# Cómo imprimir sobre tela con las series de impresoras HP Latex 700 y HP Latex 800

En este documento, se explica cómo trabajar en diferentes tipos de telas, impresiones para iluminación frontal (frontlits) o impresiones retroiluminadas (backlits) y decoración de interiores.

En la aplicación Learn de su cuenta de PrintOS, encontrará una capacitación intensiva denominada "Series de impresoras HP Latex 700/800: impresiones sobre tela". Consulte más detalles en [este artículo](https://hplatexknowledgecenter.com/blog/printos-learn-central-learning-platform-your-print-organization).

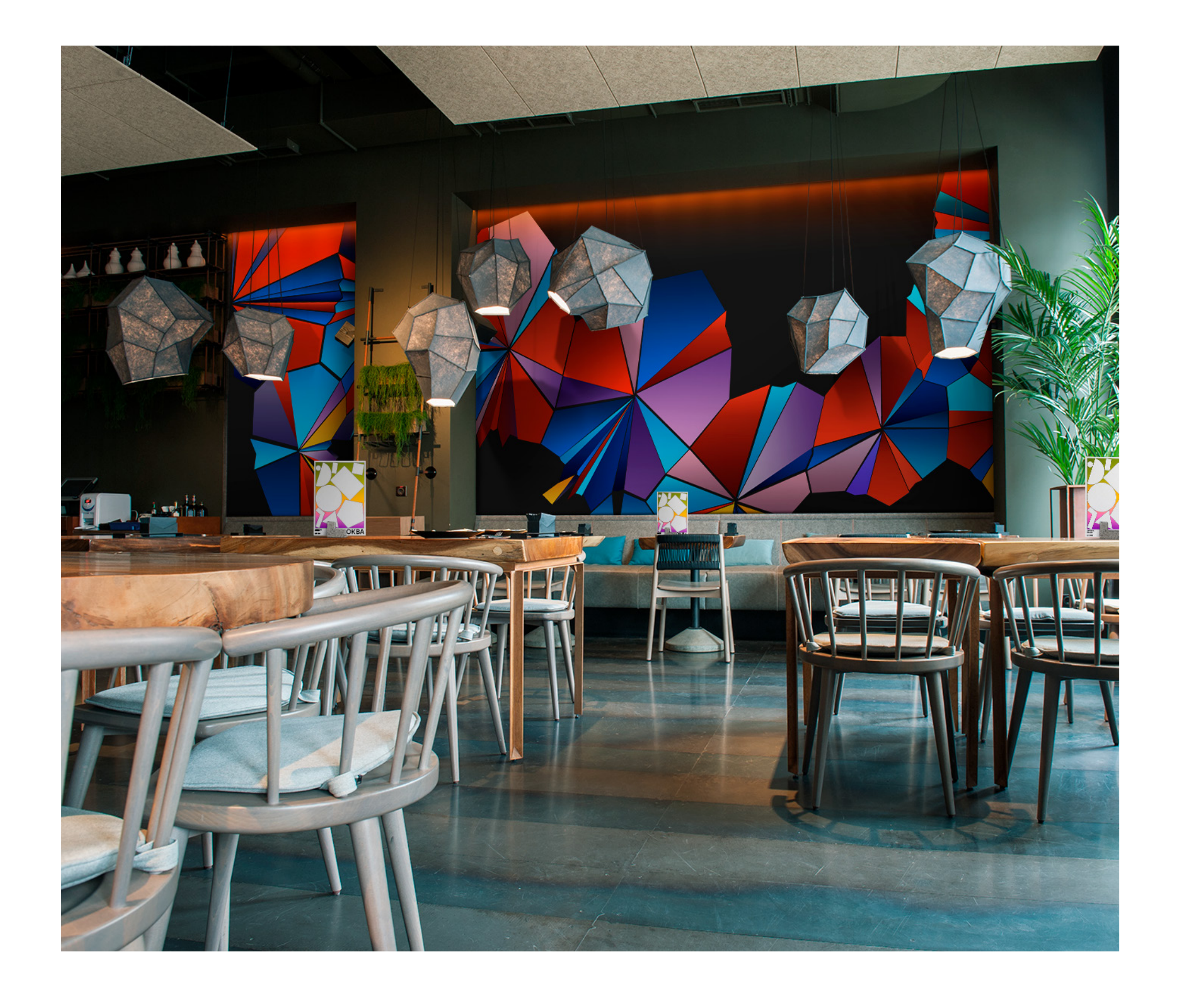

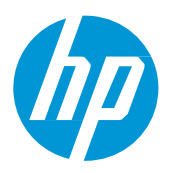

# Qué necesitará

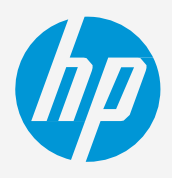

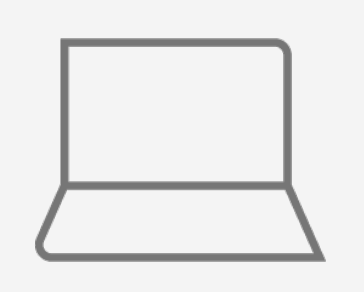

# **Cómo imprimir sobre tela**

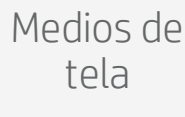

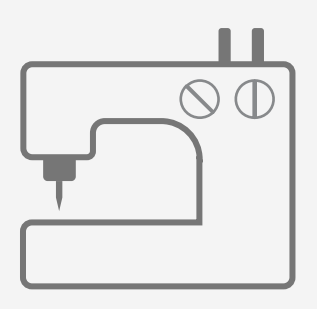

Herramientas de SW (RIP, herramientas Adobe, etc.)

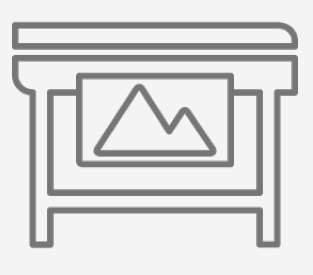

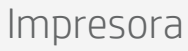

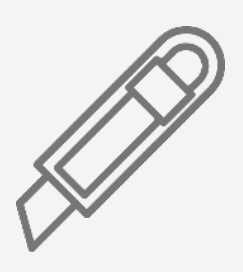

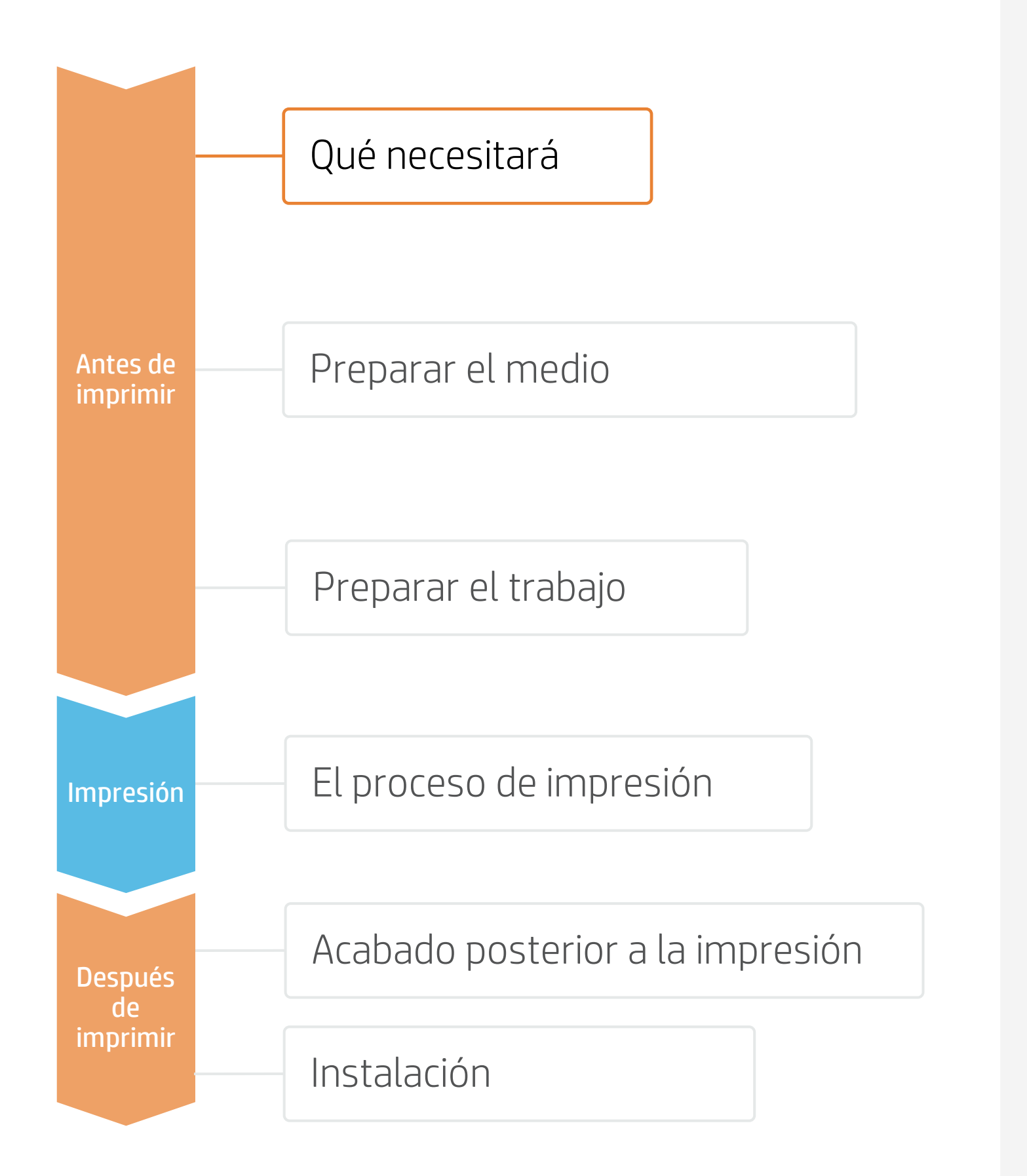

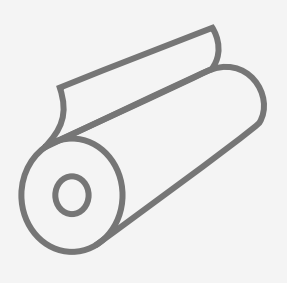

Dispositivo para cortar Máquina de coser Borde de silicona

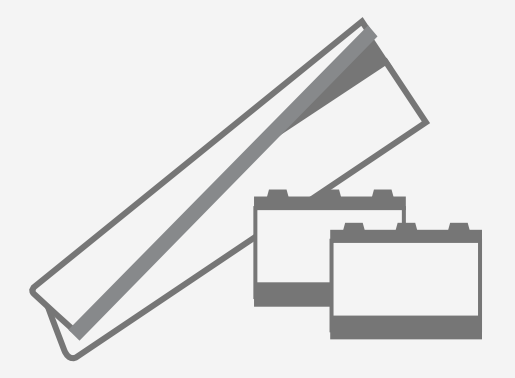

Kit para telas; recolector de tinta, espumas y protector de platina de salida

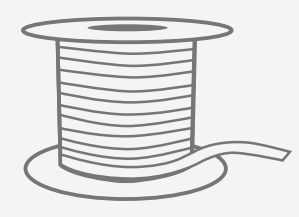

(opcional)

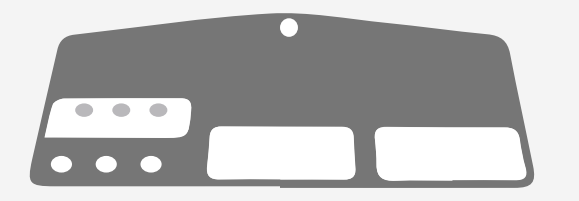

Material de exposición (marcos, cajas de luz, banderas, banners retráctiles)

Accesorio de carga

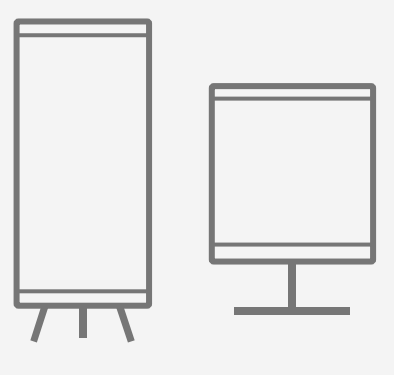

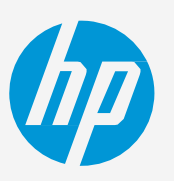

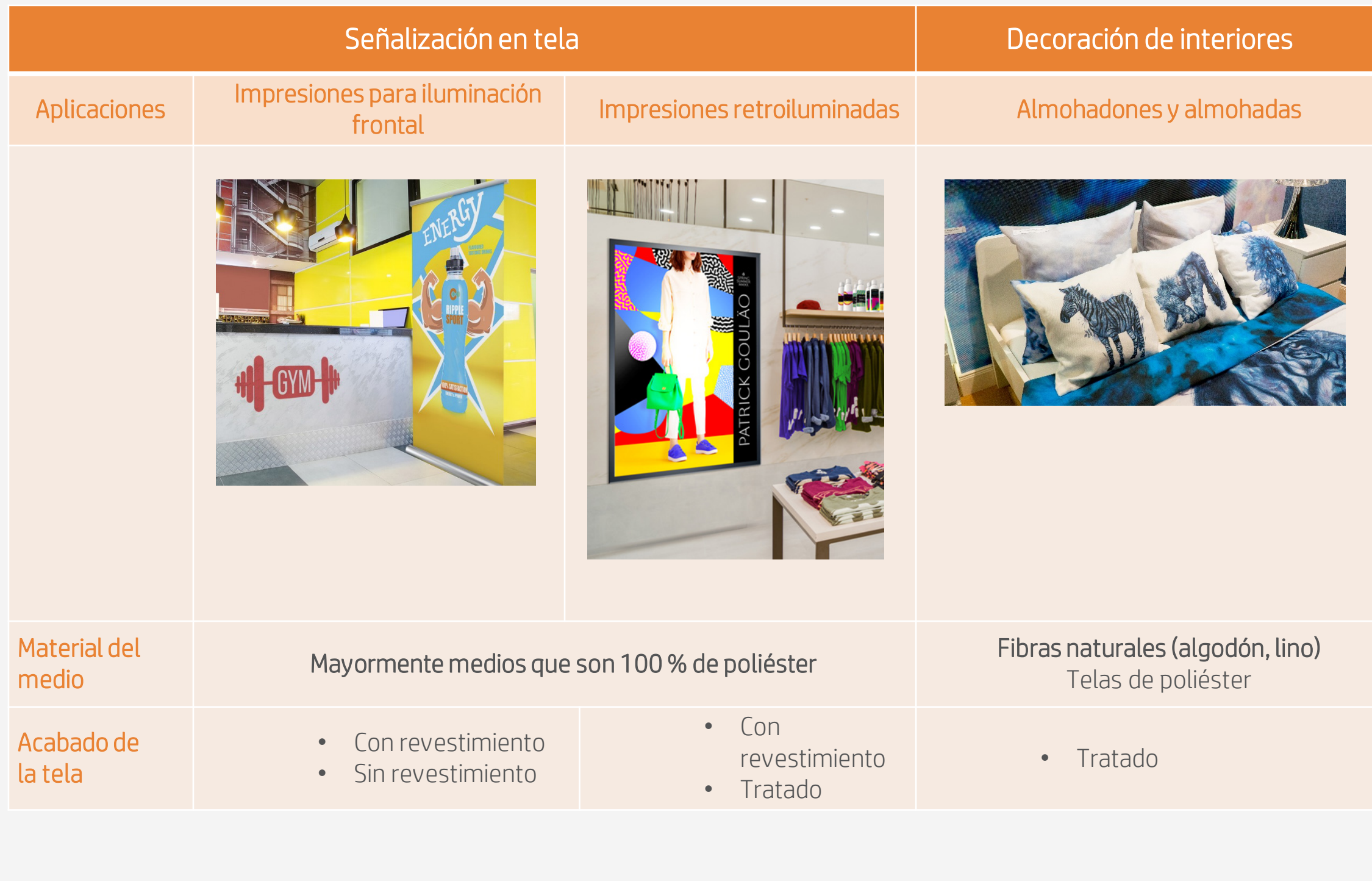

• Primero, sepa cuáles son los requisitos de su aplicación. Existen diferentes tipos de medios textiles según su construcción y su aplicación final:

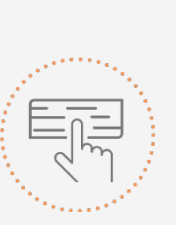

### 1. Elija el medio adecuado

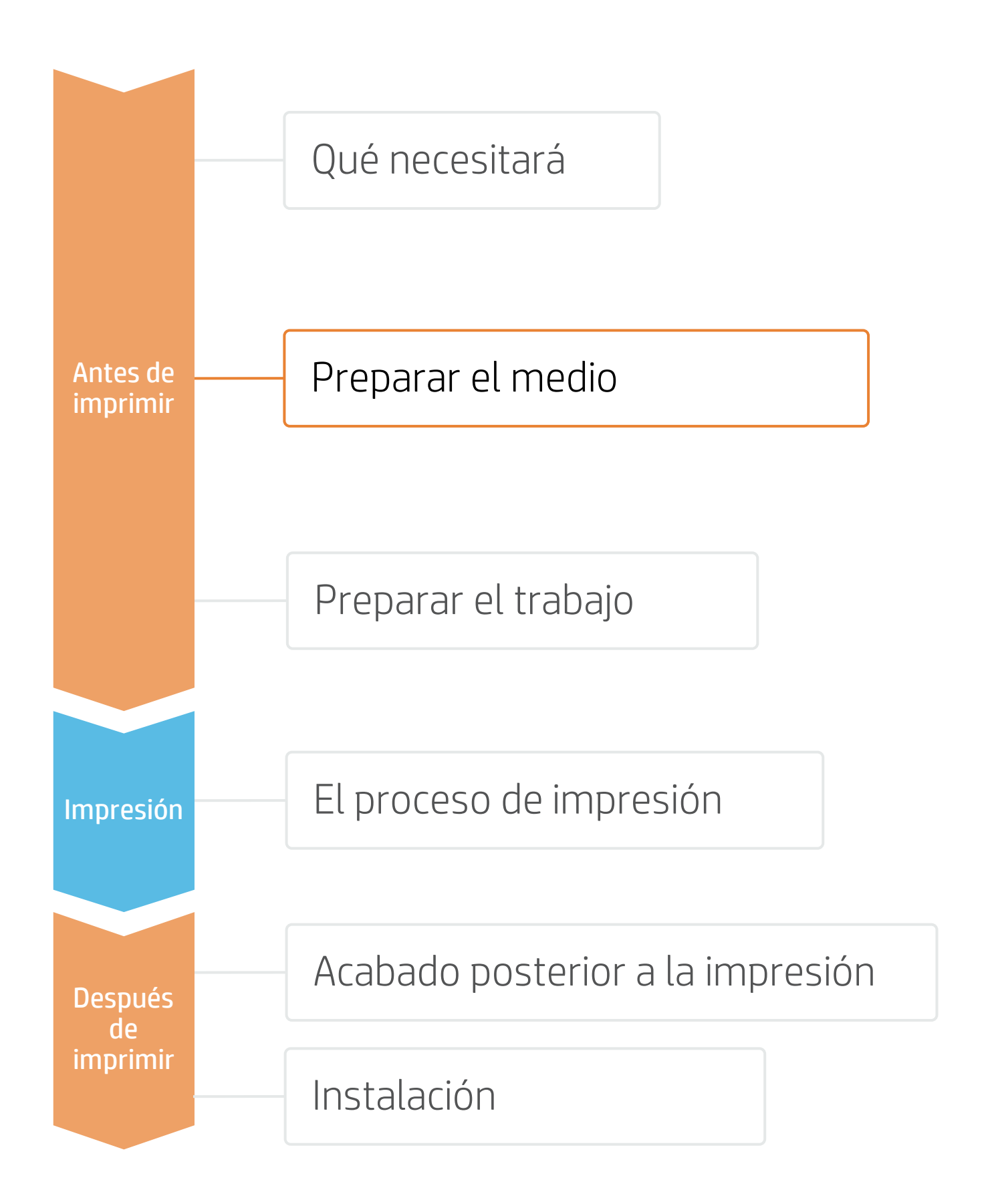

## **Cómo imprimir sobre tela**

Tome la decisión en función de sus necesidades

# Preparar el medio

### 2. Telas durables para señalización

# Preparar el medio

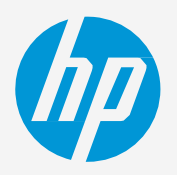

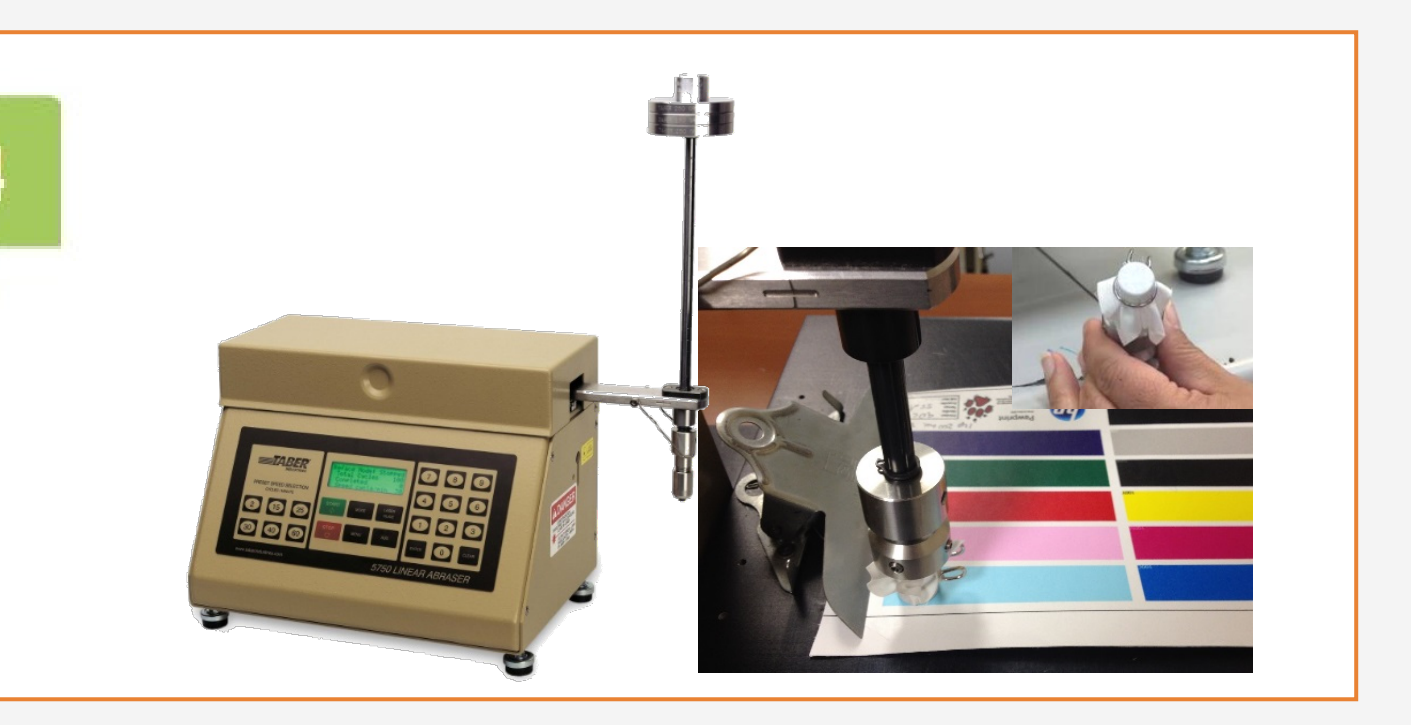

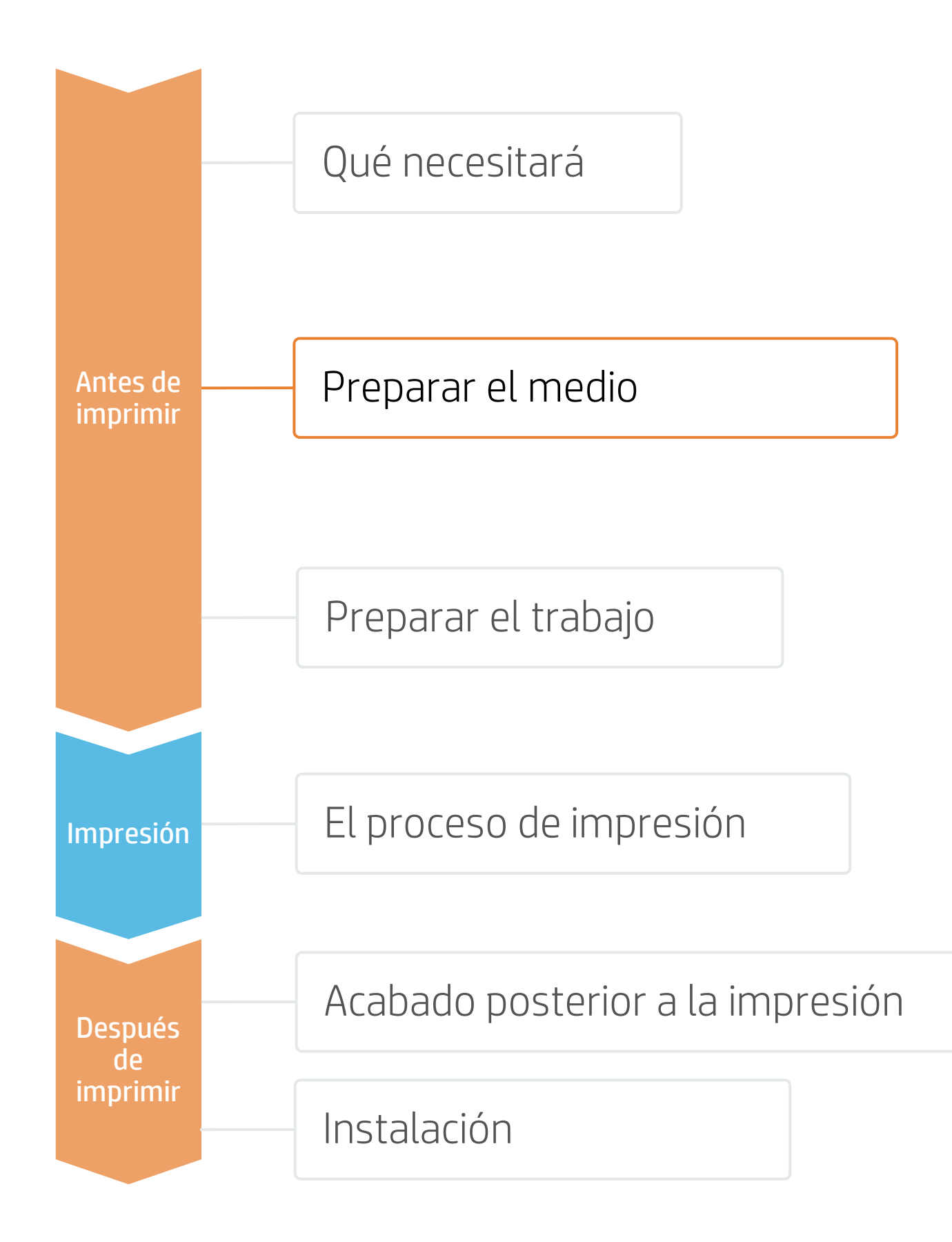

Las telas con buenos resultados en la prueba de frotado en seco son adecuadas para coser, realizar el acabado y transportarlas. Además, se pueden instalar fácilmente sin que se dañen. HP analiza todo el tiempo nuevos materiales para añadirlos a las telas que son excelentes para usar con las tintas HP Latex.

# **Cómo imprimir sobre tela**

### A. La importancia de la resistencia del frotado en seco

### B. Método de prueba y clasificación

Una propiedad importante de las telas impresas que se utilizan en aplicaciones como los gráficos en puntos de compra minoristas y vidrieras es su rendimiento de "frotado en seco". La norma utilizada para medir la prueba de frotado en seco es la ISO 105-X12.

La resistencia al frotado en seco se mide según la norma ISO 105-X12, para lo cual se utiliza el medidor lineal de desgaste por abrasión Taber con la herramienta de desteñido y la tela de algodón como abrasivo.

Se ha evaluado la solidez del color de las impresiones. Las telas con resultados buenos o excelentes se califican con un 4 o un 5, respectivamente.

Las telas impresas con la tecnología HP Latex con un rendimiento de frotado en seco igual o superior a 4 son una buena opción para las aplicaciones de señalización suave y se clasifican como telas duraderas.

Las telas duraderas se identifican en el localizador de medios de PrintOS con el siguiente logotipo:

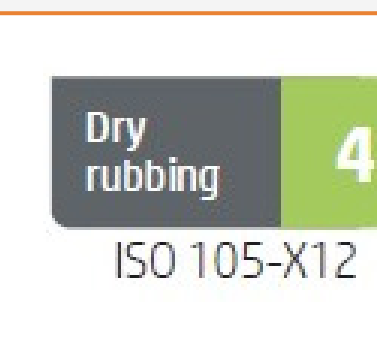

# Preparar el medio

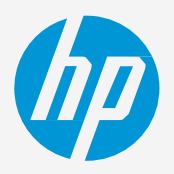

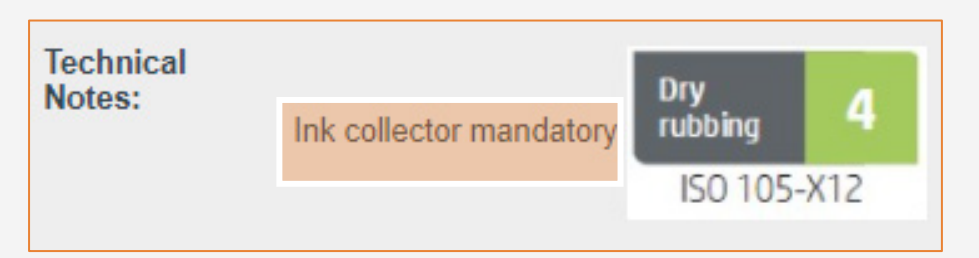

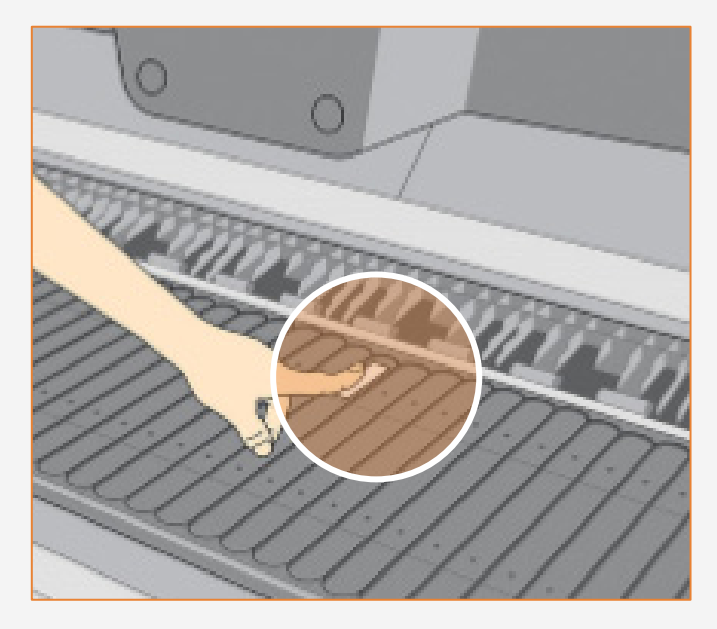

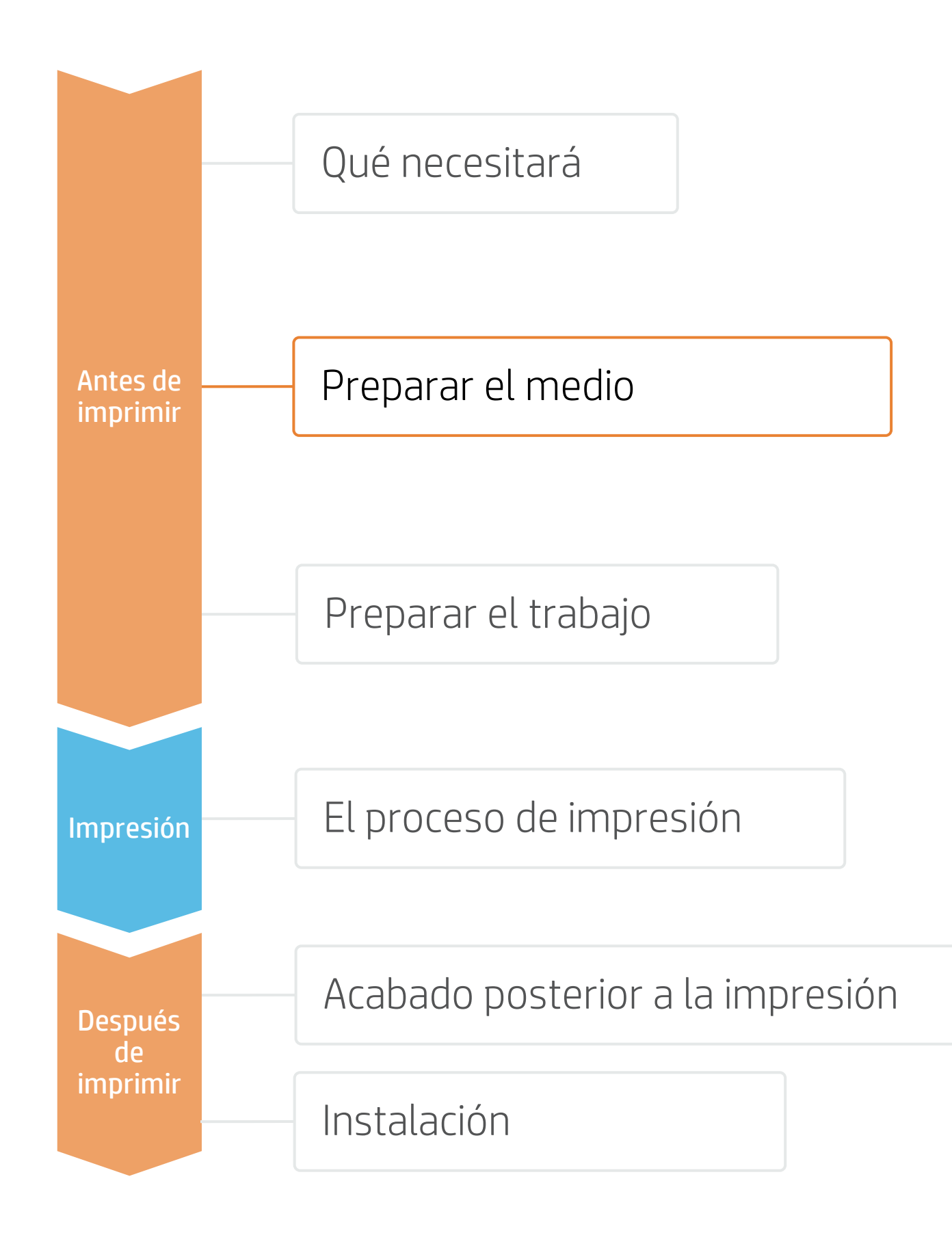

# **Cómo imprimir sobre tela**

NOTA: Si no encuentra los preajustes del medio, use los preajustes de la tela genérica o la tela retroiluminada genérica ya instalada en su impresora. Si necesita calibrar algunos ajustes, clone el preajuste de la tela genérica y modifíquelo, o bien cree uno nuevo con la función Add new substrate (Agregar nuevo medio) del panel frontal.

CONSEJO: Aprenda a personalizar su perfil. Para ello, inscríbase en la capacitación "Series de impresoras HP Latex 700/800: tareas principales y rutinas de mantenimiento avanzadas" en el [sitio web Learn with HP](https://hp-gsb.docebosaas.com/lms/index.php?r=course/deeplink&course_id=7682&generated_by=15810&hash=1ff8a5851a0bbf8874634999dfbdcf438abf2bb5).

## 3. Ajustes predeterminados de medios

- Verifique que el material que va a utilizar tenga su propio ajuste de medio predeterminado:
	- a) En la Web, en el localizador de medios de HP PrintOS: [www.printos.com/ml/#/medialocator](http://www.printos.com/ml/#/medialocator)
	- b) En la búsqueda online del panel frontal de la impresora (biblioteca de medios)
	- En la Web, desde los sitios web del proveedor de medios o del proveedor de RIP
- Descargue e instale.

## 4. Porosidad del medio

- Es muy importante conocer la porosidad de la tela; saber si es porosa o no porosa.
	- a) Si es porosa, es necesario instalar el accesorio del recolector de tinta en la impresora.
	- b) Consulte la información que se incluye en las notas técnicas de su medio que podrá encontrar en el localizador de medios de HP PrintOS.
- Cómo comprobar la porosidad del medio textil:
	- 1. Pegue un trozo de vinilo blanco en la platina de la impresora.
	- 2. Imprima el archivo de prueba con el modo de impresión que va a utilizar para imprimir su trabajo.
	- Después de imprimir, descargue el medio y revise el trozo de vinilo.
		- o Si muestra marcas de tinta, entonces la tela es porosa y es necesario instalar un recolector de tinta.

EXPANDA SU CONOCIMIENTO: Para obtener información más detallada sobre HP Applications Center y cómo iniciar sesión por primera vez, vea el seminario web disponible en este **enlace.** 

# Preparar el trabajo

## **Cómo imprimir sobre tela**

### A. HP WallArt y HP Signage Suite

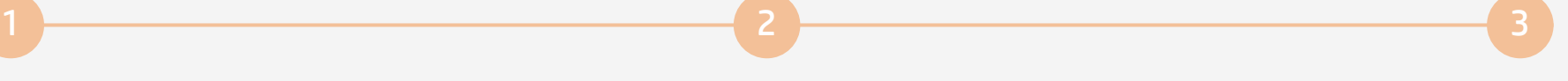

HP WallArt y HP Signage Suite forman parte de HP Applications Center, un completo paquete de herramientas que le permiten impulsar su negocio.

Herramientas como HP Applications Center (HP WallArt y Hp Signage Suite), Adobe Illustrator, Photoshop e InDesign lo ayudan a diseñar y editar trabajos y adaptarlos a sus necesidades. Tome la decisión

Existe una aplicación específica para crear trabajos de revestimiento de paredes.

Únase a la plataforma Inicio de sesión simple y fácil con el número de serie de su impresora HP

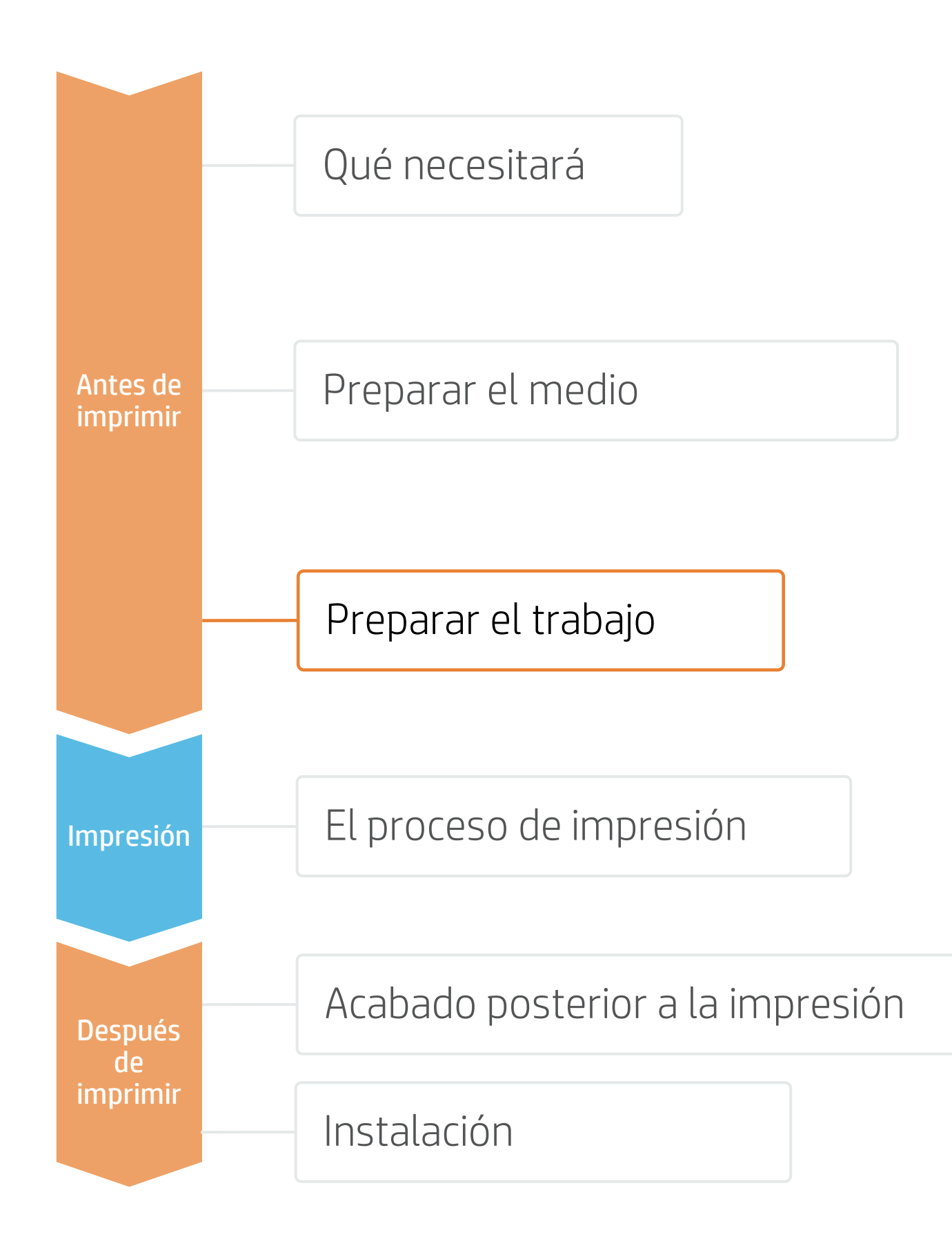

### Elija la aplicación web

Seleccione las aplicaciones web decorativas independientes que desee producir y permita a sus clientes crear y visualizar el diseño, con una simulación para cada entorno único.

### Gestione los pedidos

Gestione la producción de forma eficiente con la generación automática y confiable de archivos PDF listos para imprimir, y herramientas de gestión de clientes, pedidos y contenidos.

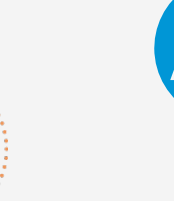

### ¿Cómo funciona?

## 1. Software para diseñar y editar

en función de sus necesidades

 $\begin{tabular}{|c|c|} \hline \quad \quad & \quad \quad & \quad \quad \\ \hline \quad \quad & \quad \quad & \quad \quad \\ \hline \quad \quad & \quad \quad & \quad \quad \\ \hline \quad \quad & \quad \quad & \quad \quad \\ \hline \quad \quad & \quad \quad & \quad \quad \\ \hline \quad \quad & \quad \quad & \quad \quad \\ \hline \quad \quad & \quad \quad & \quad \quad \\ \hline \quad \quad & \quad \quad & \quad \quad \\ \hline \quad \quad & \quad \quad & \quad \quad \\ \hline \quad \quad & \quad \quad & \quad \quad \\ \hline \quad \quad & \quad \quad & \quad \quad \\ \hline \quad \quad & \quad$ 

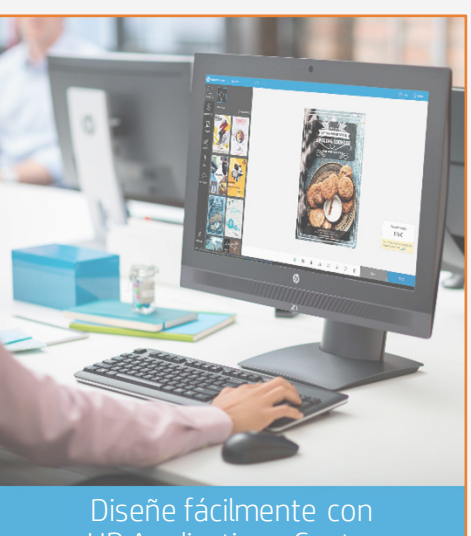

HP Applications Center

# Preparar el trabajo

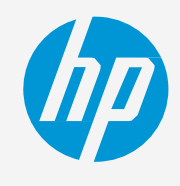

# **Cómo imprimir sobre tela**

### A. Selección de medio y modo de impresión

NOTA: Antes de seleccionar el medio en el RIP, este debe estar cargado en la impresora

- $\cdot$  Elija el tipo de medio ( medio específico que o un genérico predete
- A continuación, elija el

Tome la decisión en función de sus necesidades

End

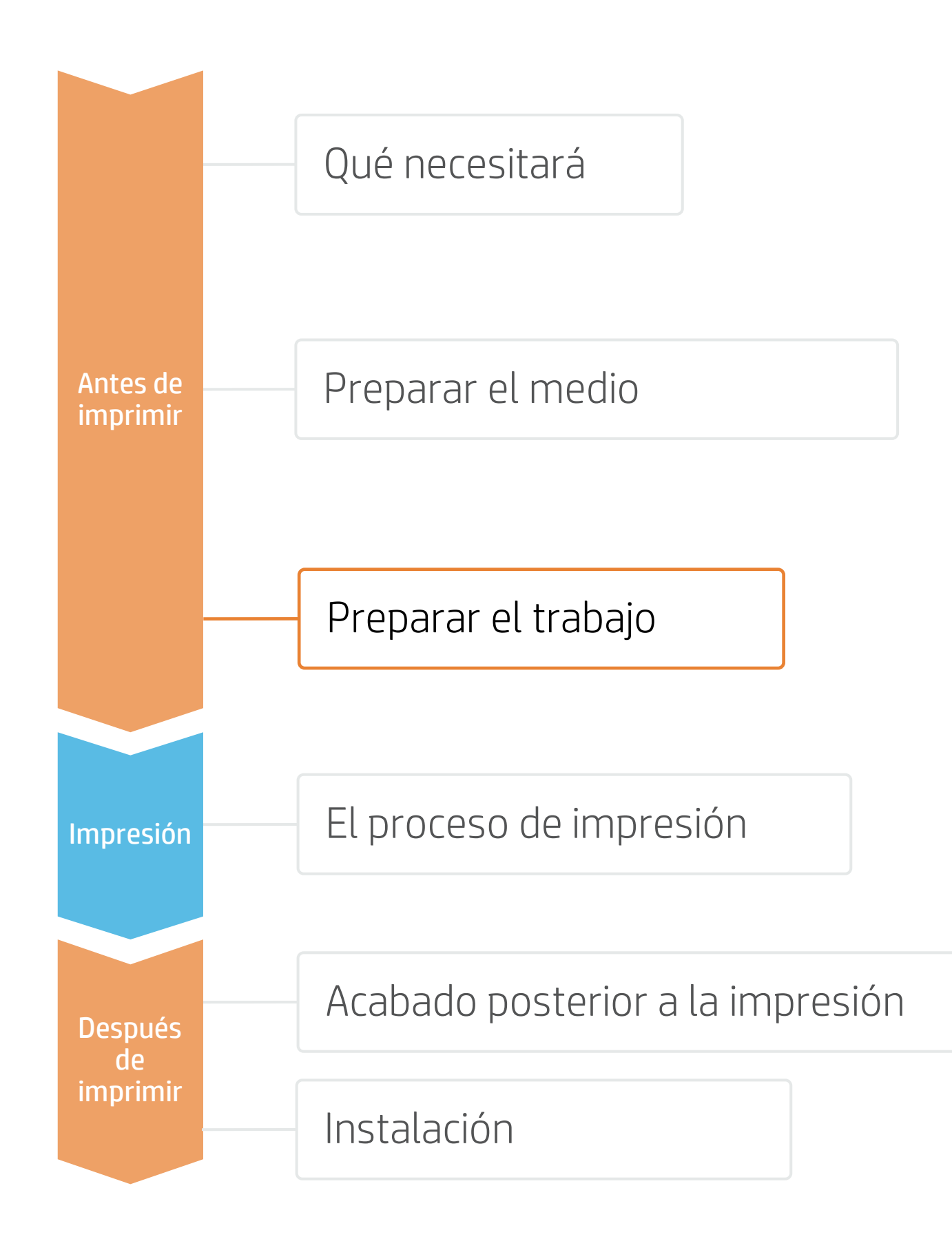

## 2. Procesos RIP

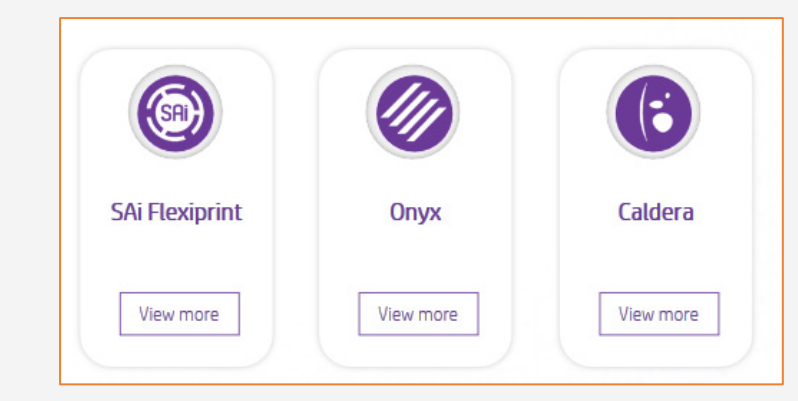

Tiras de velcro. Se utilizan en las impresiones para iluminación frontal; en este caso, la imagen coincide con el tamaño de la pantalla.

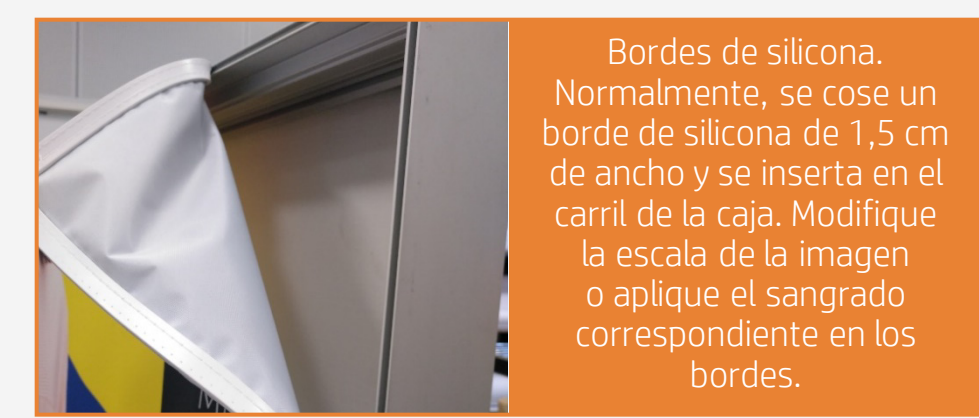

### C. Acabado: marcas de corte y otros

- 
- 
- 

■ NOTA: Cada RIP tiene diferentes formas de establecer las marcas de corte. Consulte los manuales de RIP.

• Seleccione la cortadora automática que utilizará para cortar los trabajos.

**E** NOTA: Consulte las capacitaciones específicas sobre los RIP en la aplicación Learn de PrintOS.

• Configure las marcas de corte de la cortadora: caja de corte, colocación y tipo de código de barras.

• Agregue etiquetas para identificar cada mosaico.

Los RIP ONYX, CALDERA y SAi cuentan con la certificación para las series de impresoras HP Latex 700/800.

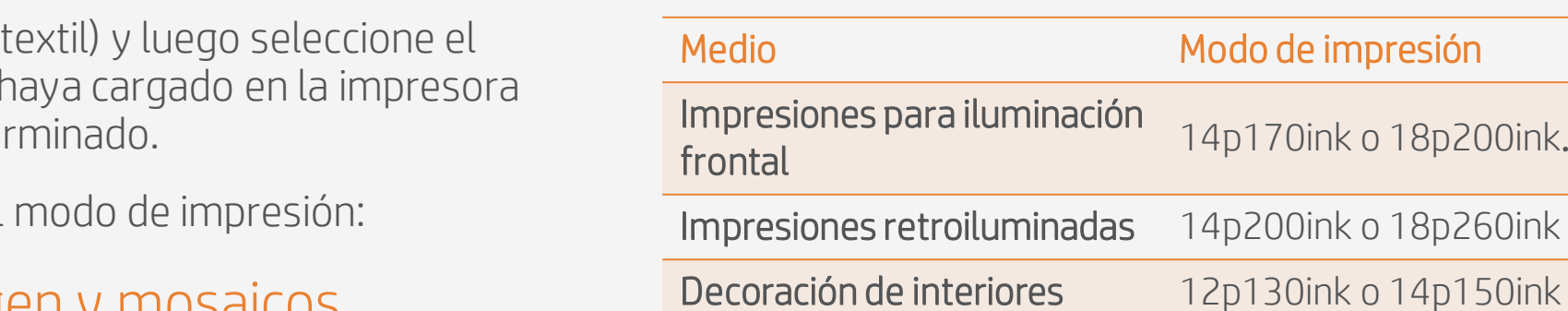

## B. Tamaño de la imagen y mosaicos

• Modifique el tamaño de la imagen para adaptarla a su pantalla.

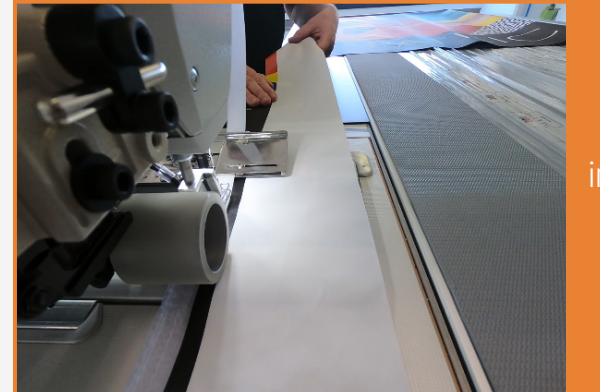

Si se imprimen más de 10 m<sup>2</sup> al día, HP recomienda utilizar el protector de platina de salida.

- a) Seleccione Manual feed & d (Alimentación y alineación r
- b) Seleccione Loading accessory (Accesorio de carga) y pulse Continue (Continuar).

Seleccione las opciones de carg 4.

- Recolector de tinta (opcional) 1.
	- Asegúrese de tener instalado el recolector de tinta si la tela es porosa.
- Instale el protector de platina de salida 2.

 $\bigcirc$  CONSEJO: Antes de cargar el medio, revise la cara de impresión de la tela: normalmente, la cara de impresión está en el interior de la mayoría de las telas para impresión digital.

- de la impresora
	- a) En el menú de medios, puls substrate (Cargar medio).
	- b) Seleccione el medio descaro seleccione uno genérico des (Telas) y pulse Continue (Co

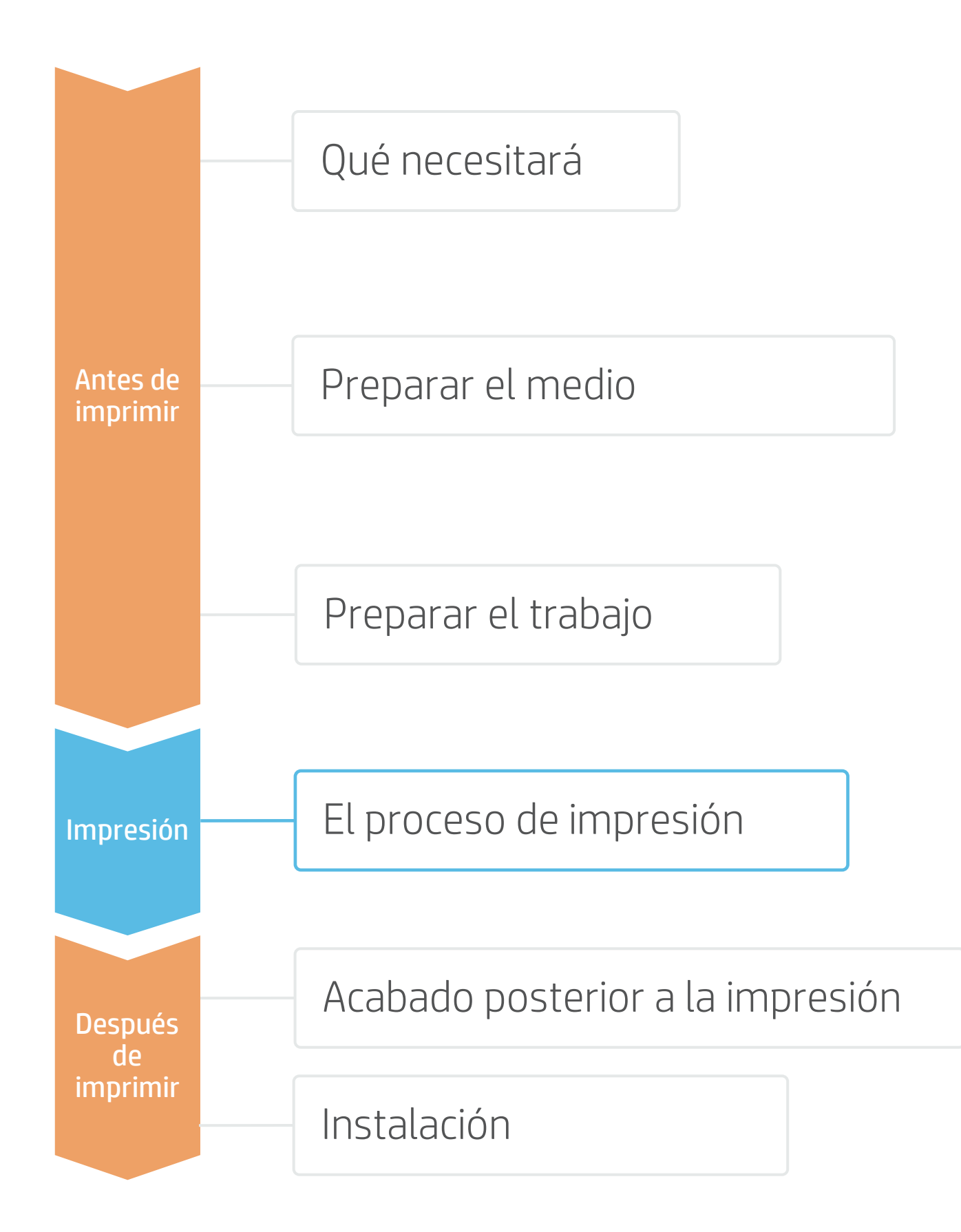

# Cargar el medio | Recolector de tinta y accesorio de carga

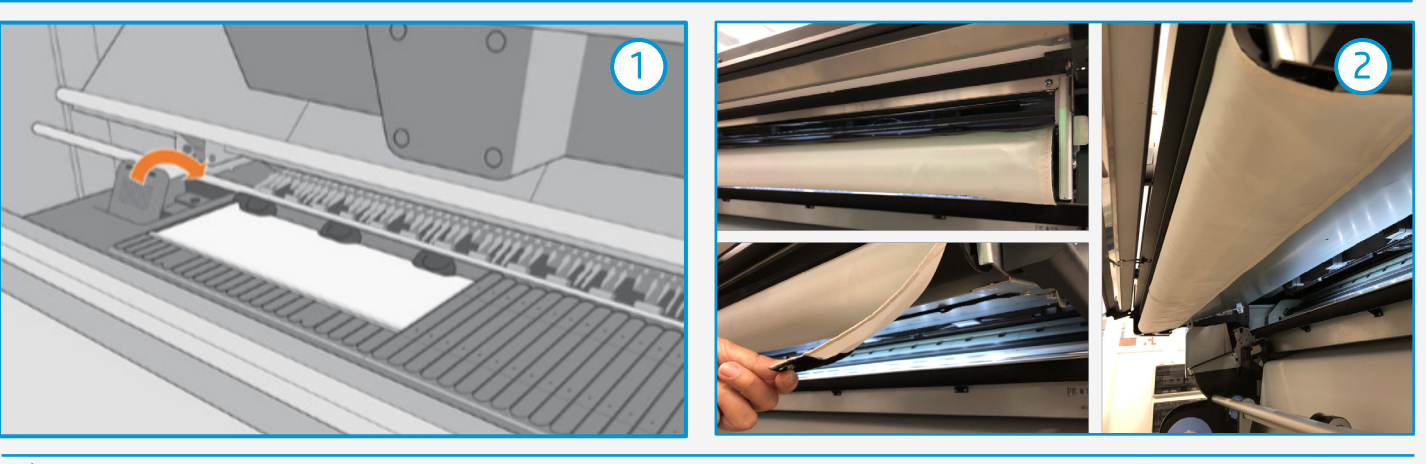

# **Cómo imprimir sobre tela**

# El proceso de impresión

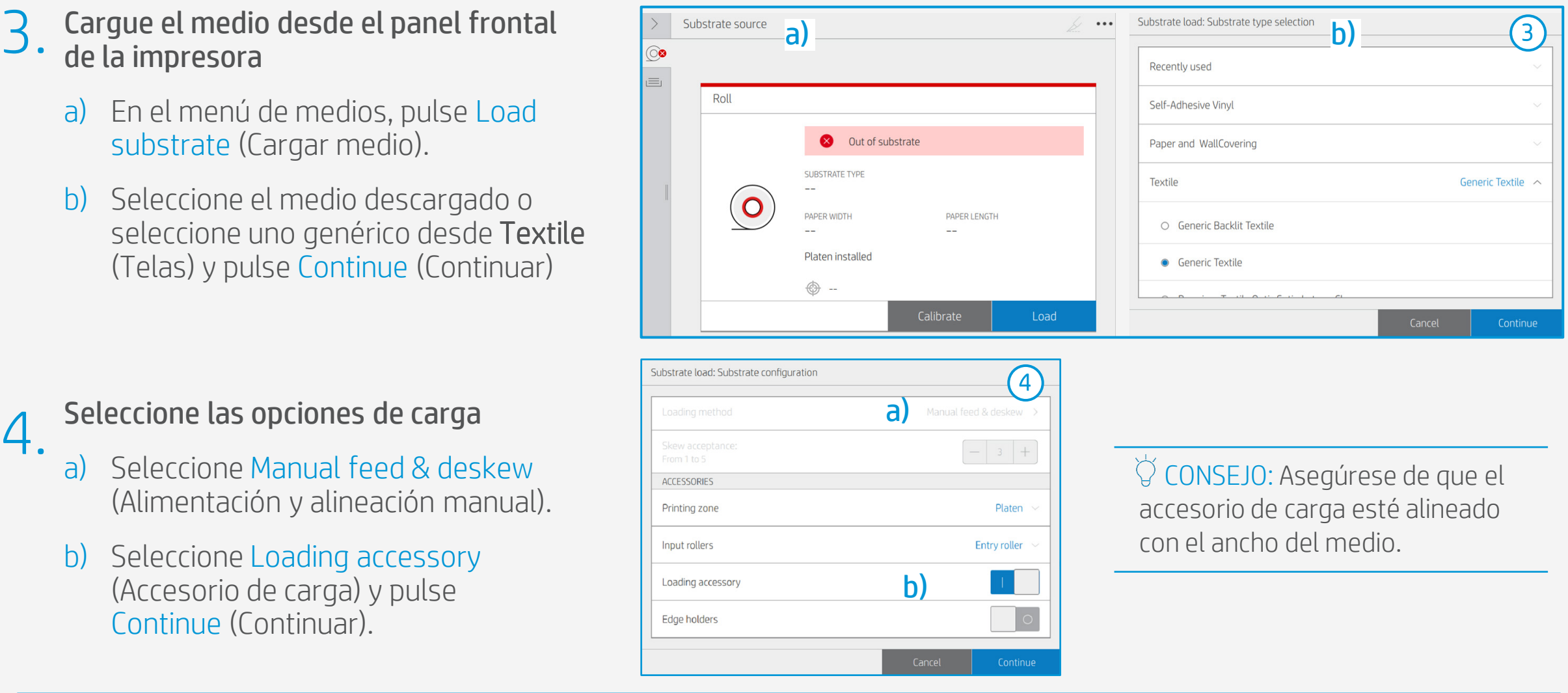

| ANOTA: Consulte la [Guía del usuario](http://h10032.www1.hp.com/ctg/Manual/c07008532.pdf) para obtener más detalles sobre la instalación del recolector de tinta, el protector de platina de

NOTA: Realice la comprobación de la boquilla del cabezal de impresión y la alineación del cabezal de impresión en vinilo blanco autoadhesivo antes de cargar una tela.

### Mueva el medio

Usando las flechas, mueva el medio hacia abajo hasta la posición del TUR. Pulse Done (Hecho).

### Quite el accesorio de carga 7.

El panel frontal muestra un mensaje para quitar el accesorio de carga. Pulse Continue (Continuar).

### Ajuste la inclinación del medio 8.

El siguiente paso es alinear el medio. Siga las instrucciones del panel frontal y pulse Continue (Continuar).

8  $\Box$   $\Box$   $\Box$ 

## Ajuste el ancho del medio 9.

Introduzca el ancho del medio y pulse OK (Aceptar) para finalizar.

6.

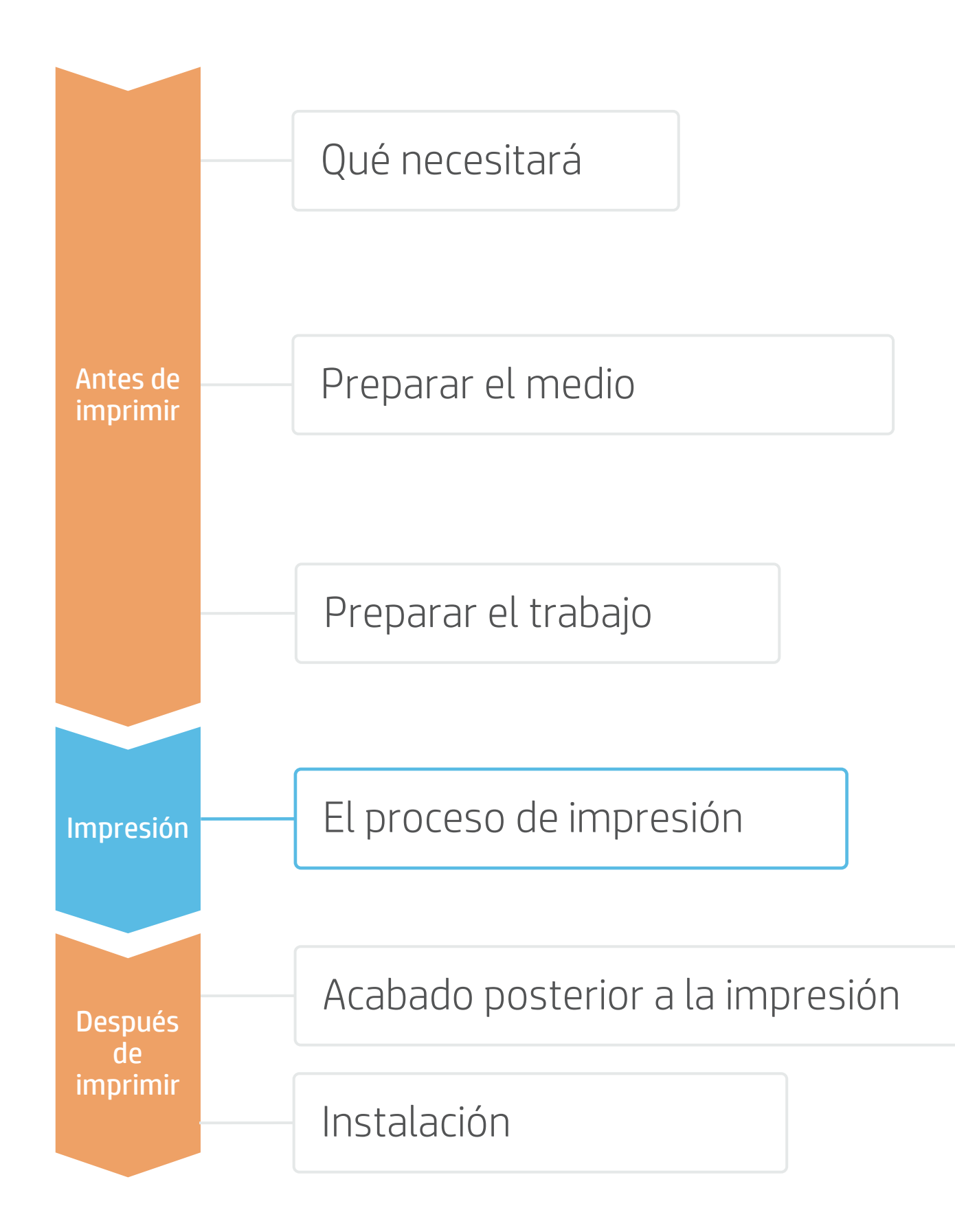

# Cargar el medio | Recolector de tinta y accesorio de carga

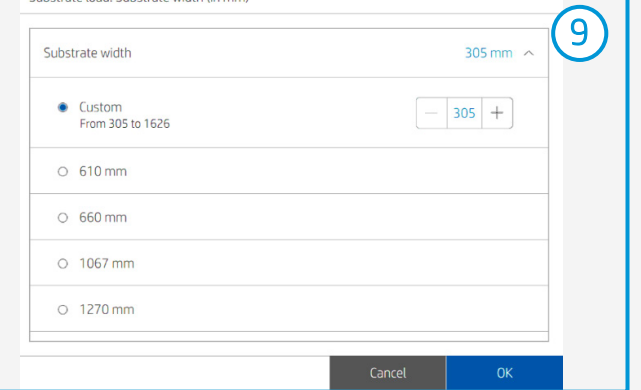

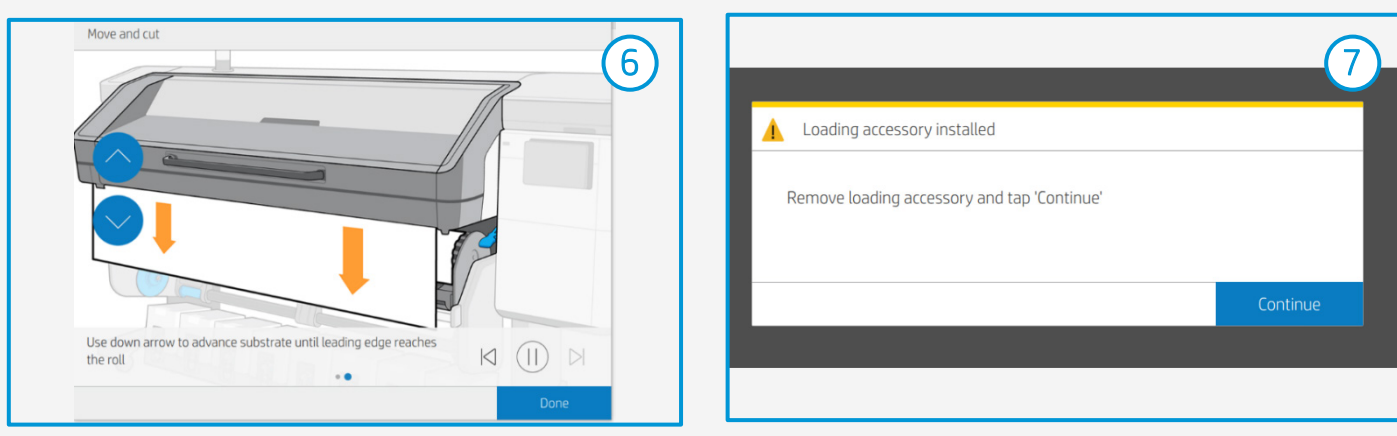

# **Cómo imprimir sobre tela**

# El proceso de impresión

### Conecte el medio al carrete de recogida 10.

Siga las instrucciones de la siguiente sección.

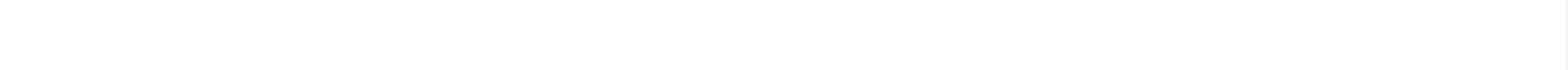

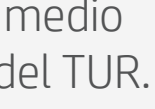

 $\heartsuit$  CONSEJO: El TUR es obligatorio cuando se imprime sobre tela.

b) Siga las instrucciones del panel frontal sobre cómo insertar

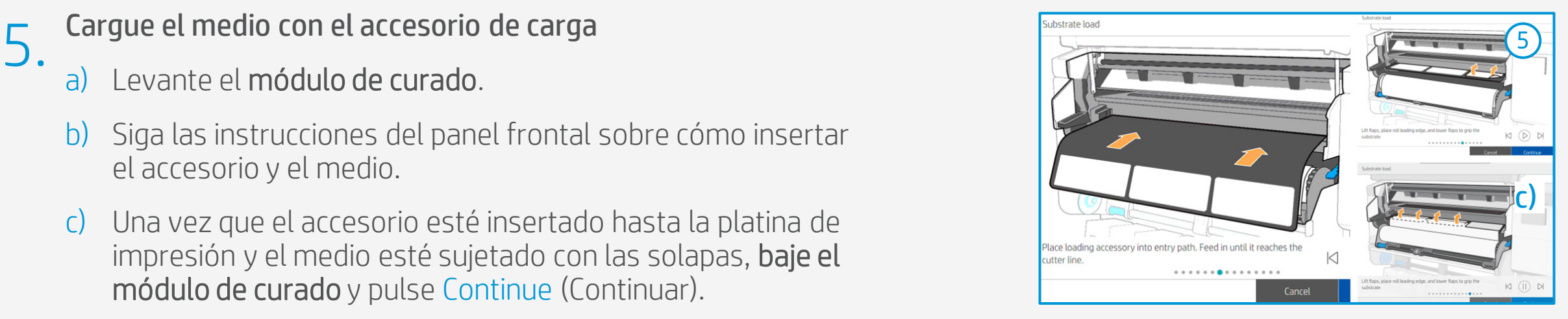

- - a) Levante el módulo de curado.
	- el accesorio y el medio.
	- módulo de curado y pulse Continue (Continuar).

c) Una vez que el accesorio esté insertado hasta la platina de impresión y el medio esté sujetado con las solapas, baje el 2. Mueva el medio<br>2. Mueva suficiente medio como para dar un par de vueltas.

### Prepare el TUR

1. Coloque un núcleo vacío en el TUR.

3. Estire el medio para quitar los pel<br>3. Esto le permitirá lograr una mejor alineación con el núcleo del TUR.

### Mueva el medio

4. Fije el medio al TUR<br>4. Puede fijar el medio de forma que la cara impresa quede hacia dentro (a) o hacia fuera (b) (hacia fuera es lo más habitual).

Active el TUR<br>Complete una rotación completa del TUR.

### Estire el medio para quitar los pellizcos

### Fije el medio al TUR

TE NOTA: La función de calibración del TUR se desactiva cuando se instala el recolector de tinta.

- 7. Envie el trabajo a imprimir desde el RIP<br>7. Verifique que el RIP haya sincronizado el medio cargado con la impresora.
	- Seleccione el modo de impresión correcto y establezca otros ajustes (copias, colocaciones, etc.).
	- Haga clic en Send to print (Enviar para imprimir).

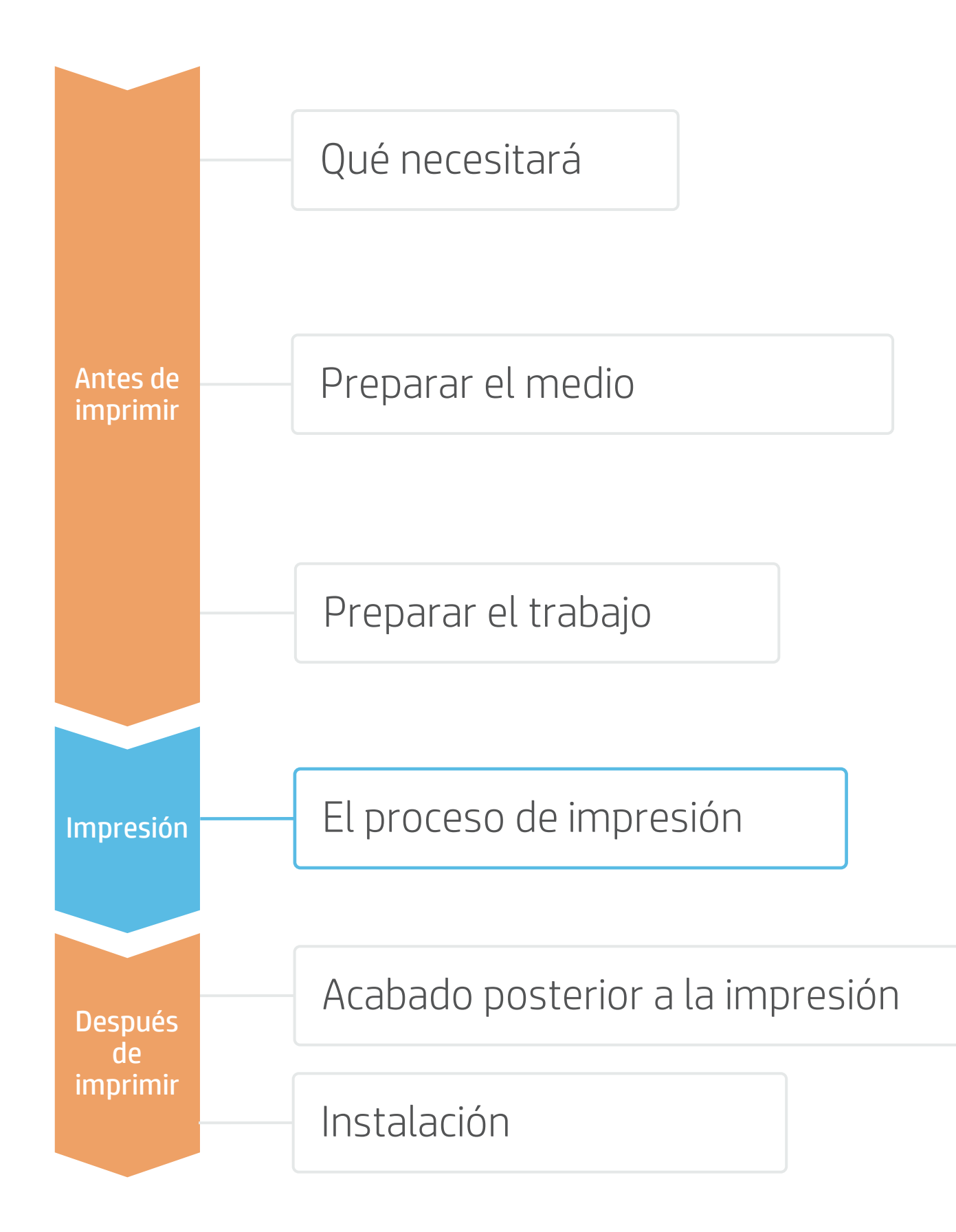

# Cargar el medio | Conectar al carrete de recogida (TUR)

**O Corte y recupere el rollo impreso**<br>**8.** Las telas deben cortarse **manualmente**. La <sup>consejo: Antes de cortar el trabajo impreso, avance el medio para proteger</sup> el rollo impreso cuando se descargue.

6. Calibre el TUR<br>6. Seleccione Calibrate (Calibrar) en el panel frontal.

# **Cómo imprimir sobre tela**

# El proceso de impresión

### Envíe el trabajo a imprimir desde el RIP

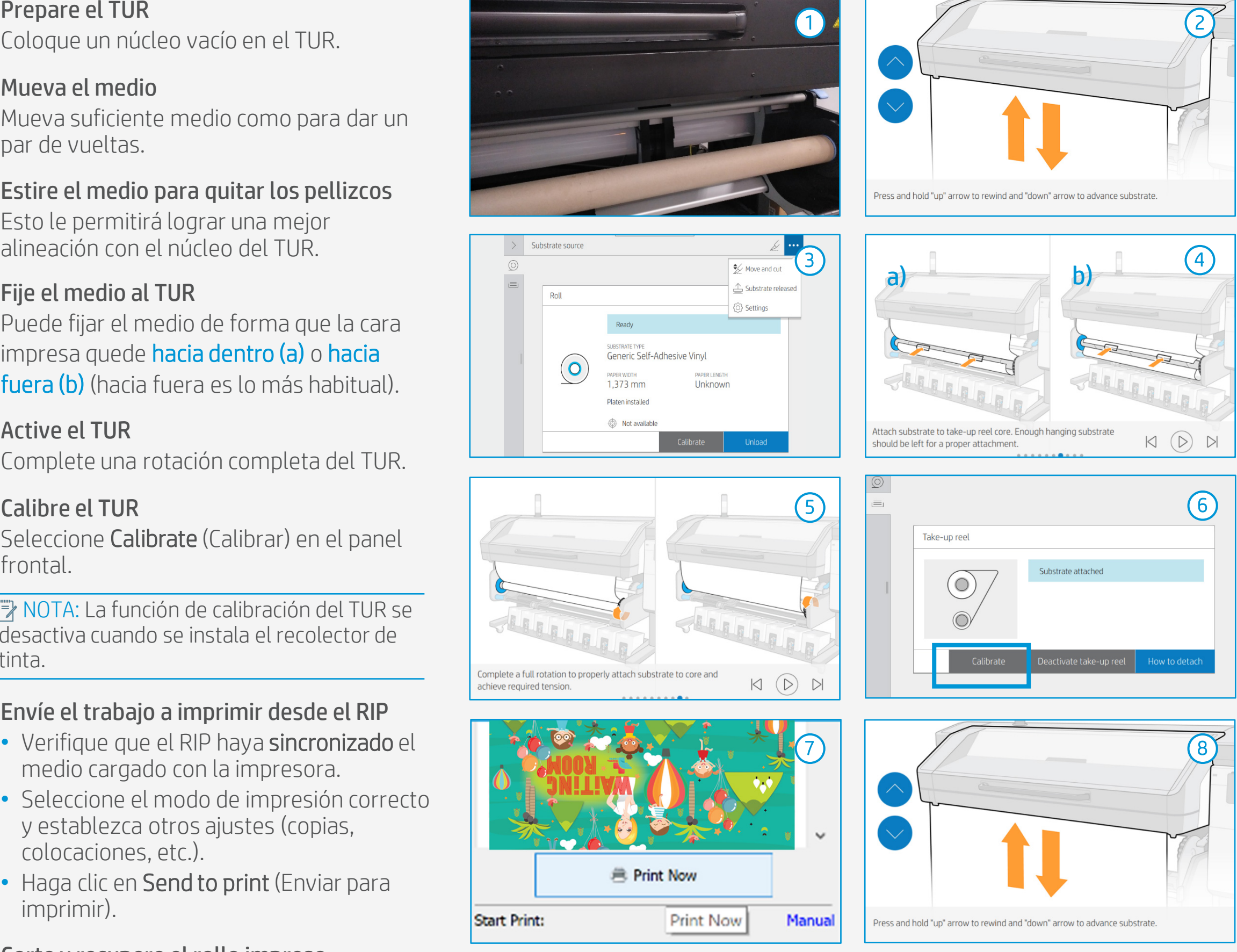

### Corte y recupere el rollo impreso cortadora de la impresora está desactivada para las telas.

### 2. Elementos para coser

Para montar la tela sobre marcos metálicos, cajas de luz o pantallas de iluminación frontal, dos soluciones habituales son los bordes de silicona (SEG) y las tiras de velcro.

### 1. Cortado

Las impresiones de HP Latex son compatibles con todas las técnicas estándar. Sin embargo, algunas técnicas son más adecuadas para determinados materiales que otras.

NOTA: Cuando trabaje con telas retroiluminadas, evite que la tela se arrugue, roce con superficies duras y se pliegue. Las impresiones de látex pueden dañarse durante las operaciones de acabado. Aunque no son visibles con la luz frontal, los defectos pueden aparecer con retroiluminación.

CONSEJO: Si la tela suele deshilacharse en los bordes, puede coserla.

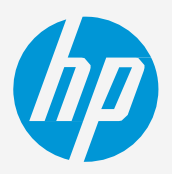

# **Cómo imprimir sobre tela**

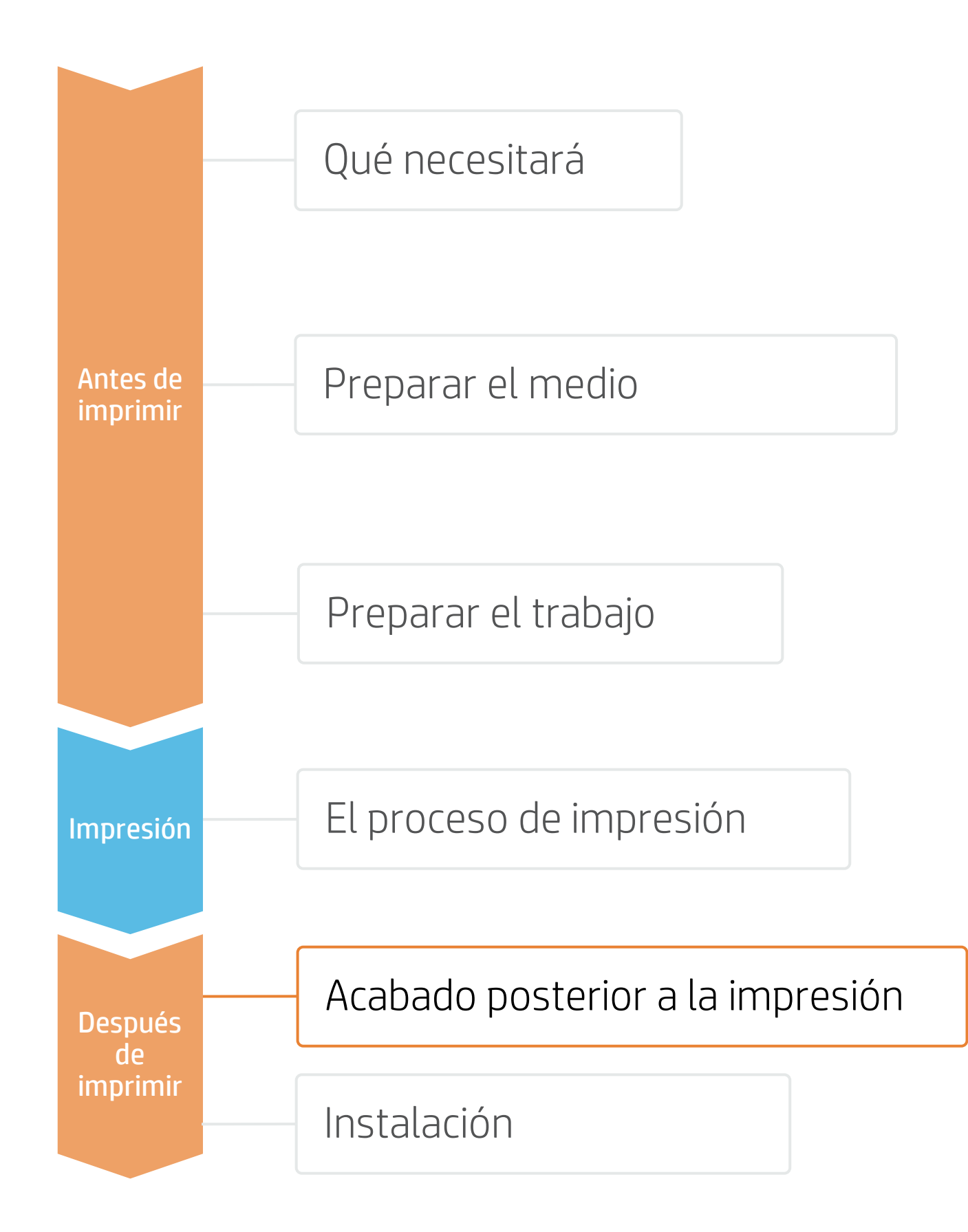

# Una vez impreso, ¿qué más?

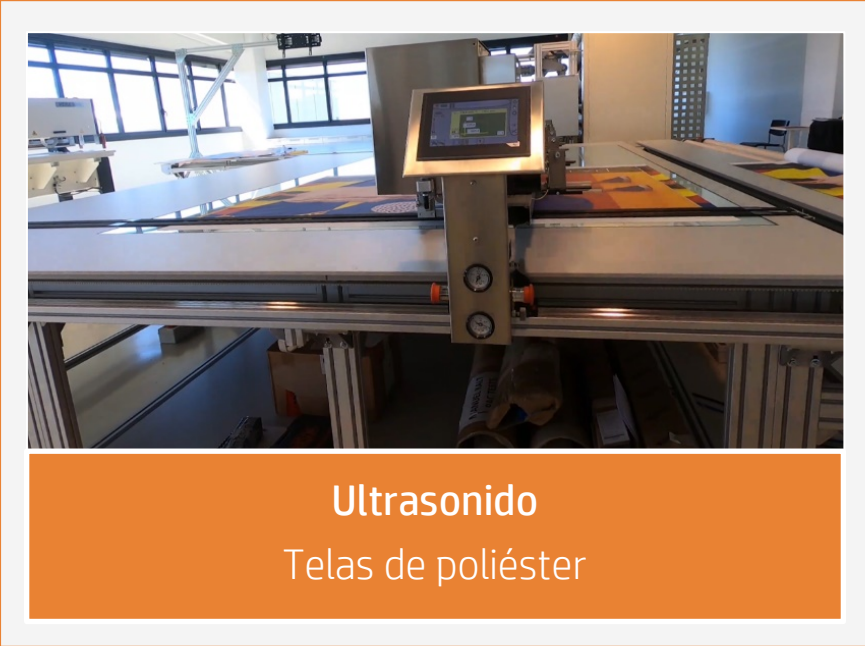

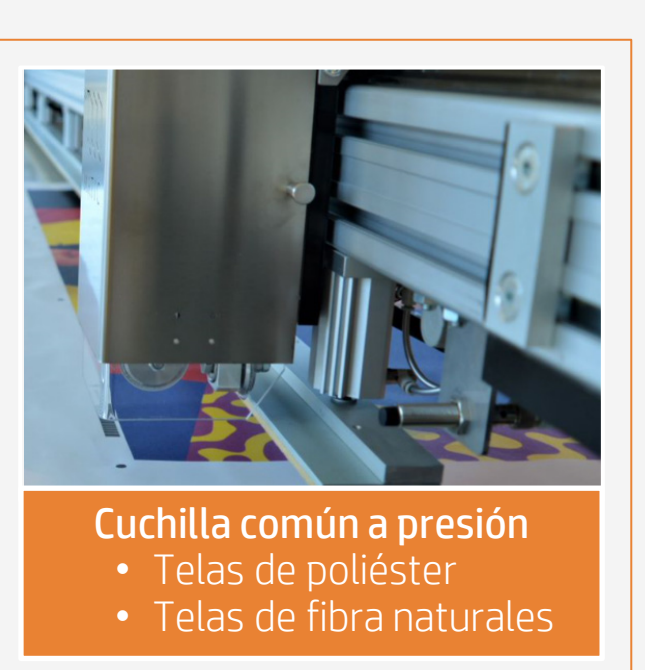

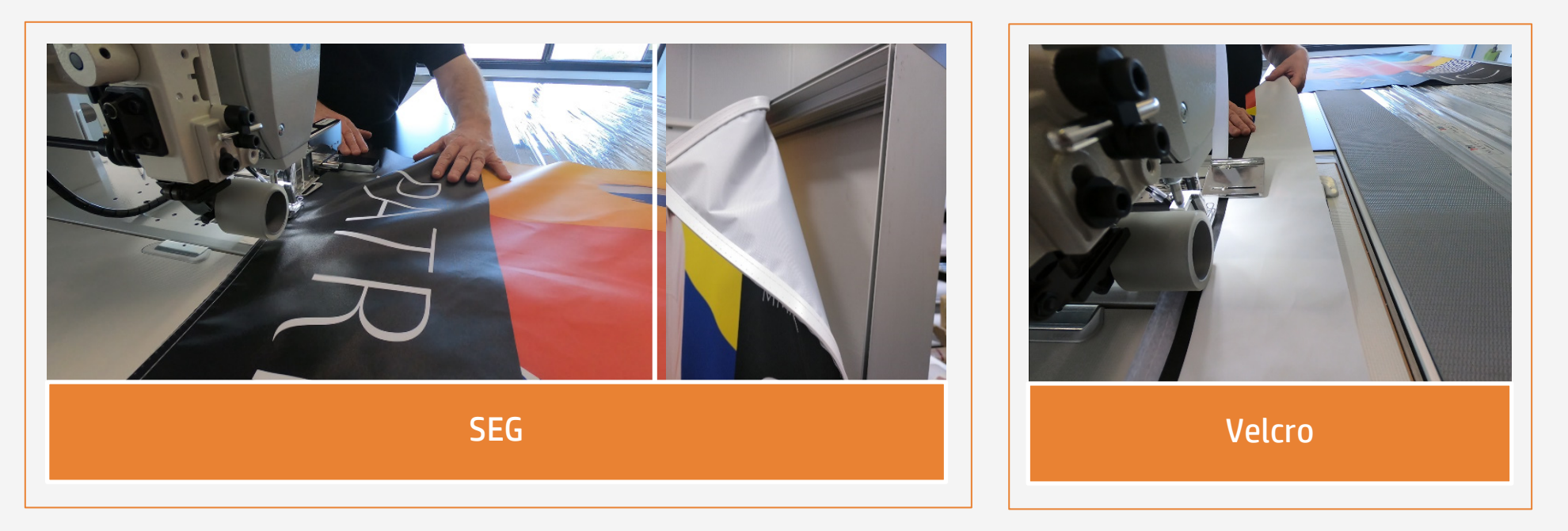

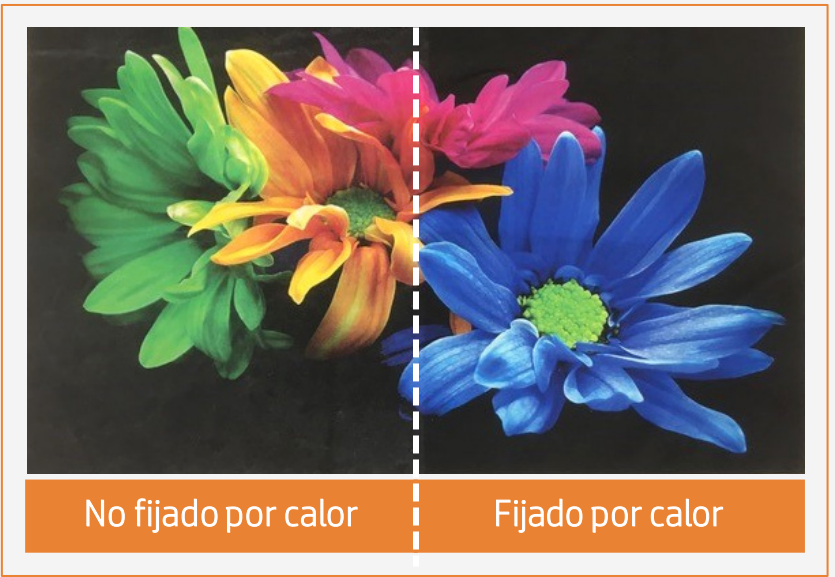

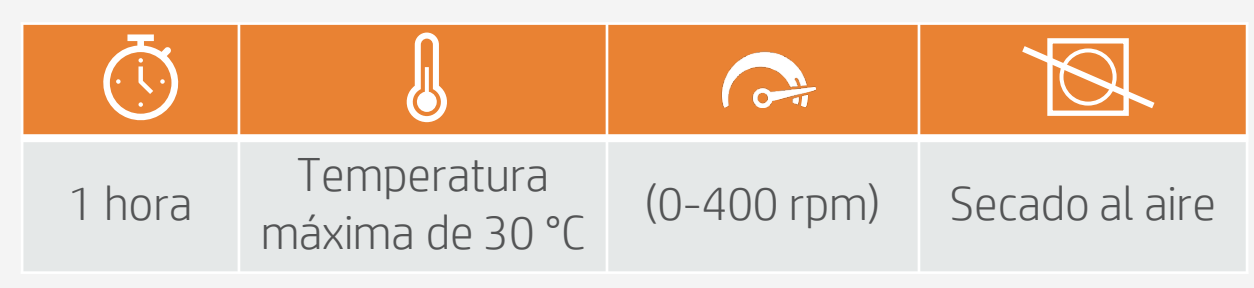

## 2. Fijación por calor para resistencia al lavado

Las telas impresas deben someterse a un proceso de fijación por calor después de la impresión para conseguir una buena resistencia al lavado\*. Utilice los siguientes parámetros:

NOTA: \* La resistencia al lavado se evalúa lavando las telas del revés, en una lavadora hogareña y durante 5 ciclos de lavado (agua fría, sin centrifugado, ciclo de 1 hora y secado en línea).

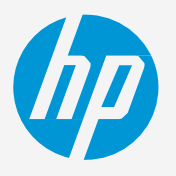

# **Cómo imprimir sobre tela**

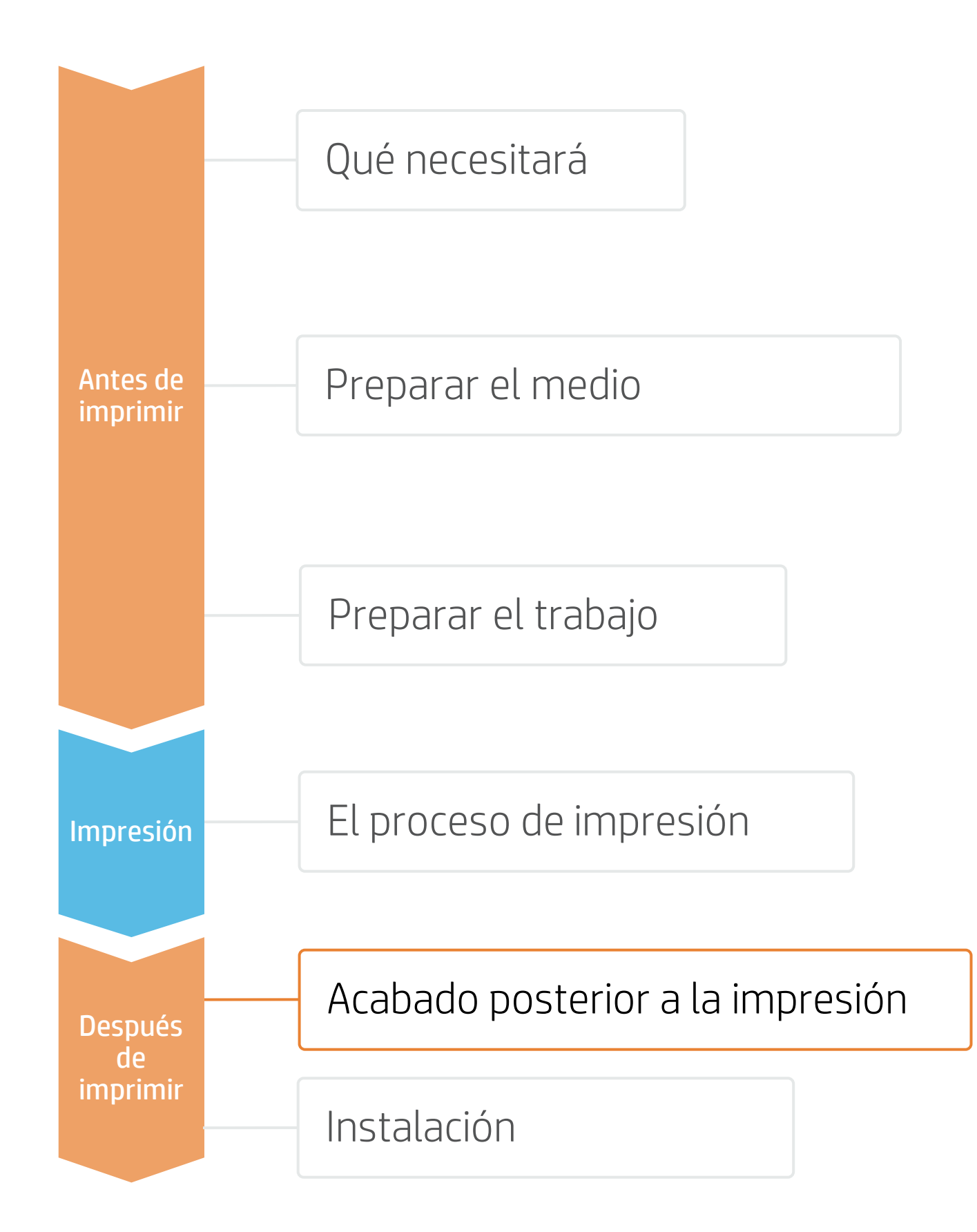

# Una vez impreso, ¿qué más?

5014 Recubrimiento de látex satinado

Recubrimiento de látex de sarga

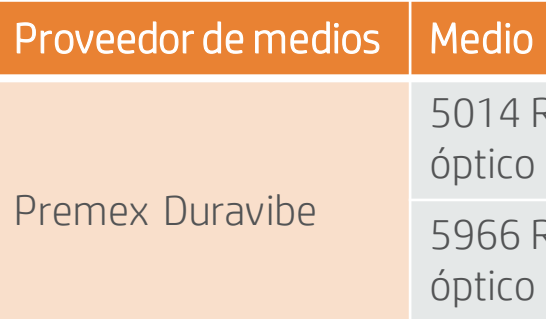

# Consejos para telas de decoración hogareña

### 1. Medios

No todas las telas pueden clasificarse como "lavables" después de que se imprimen con las impresoras HP Latex 700

y HP Latex 800.

NOTA: Las telas aquí mencionadas tienen un recubrimiento superior especial que se activa con el calor y la presión, lo que hace que aumente la resistencia al lavado de las telas impresas.

## 3. Métodos de fijación por calor

Hay varios tipos de prensas térmicas disponibles en el mercado:

### Resultado después del lavado

### 4. Recomendaciones de lavado

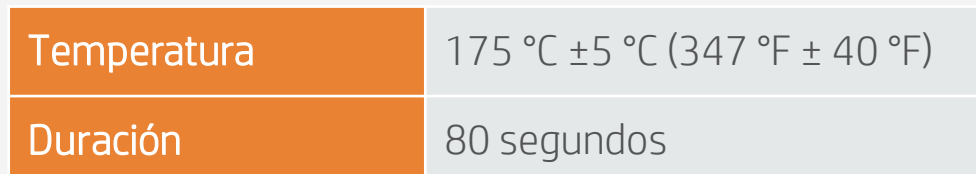

- Prensas térmicas de tipo prensa de platina
- Prensas térmicas de aire caliente
- Prensas térmicas infrarrojas
- Prensas térmicas de fijación (calentadas eléctricamente)
- Prensas térmicas rotativas de calandra
- Evite que la tela se arrugue, roce con superficies duras y se pliegue.
- Algunas impresiones de látex pueden dañarse durante las operaciones de acabado. Aunque no son visibles con la luz frontal, los defectos pueden aparecer con retroiluminación.
- Enrolle la tela sobre un núcleo con la cara impresa hacia dentro para evitar las marcas de los pliegues.

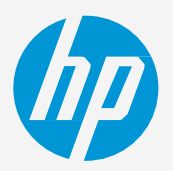

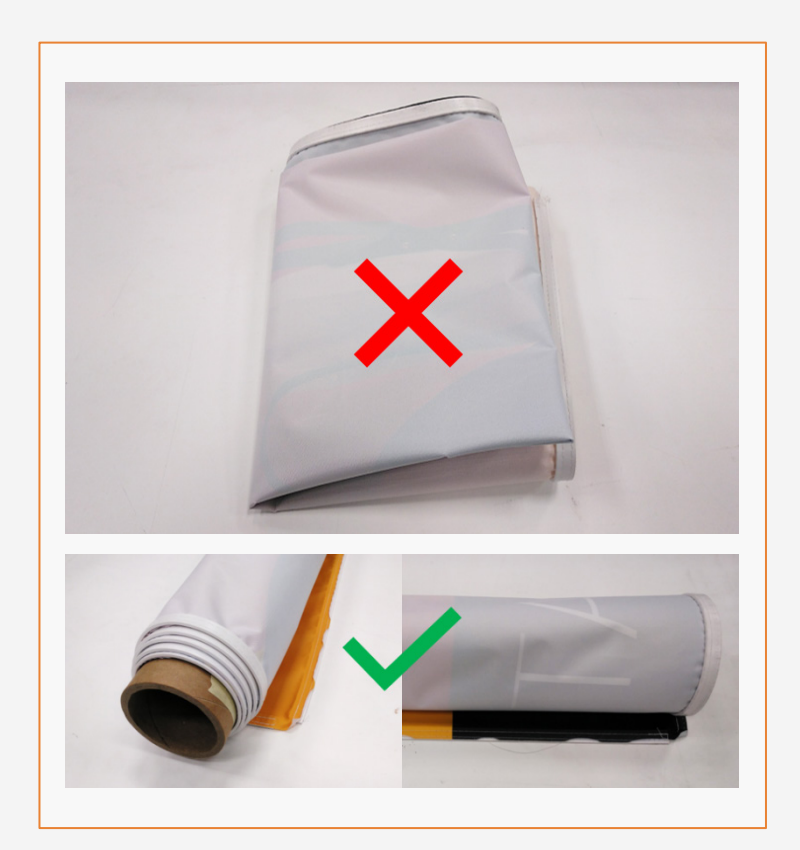

## 2. Distintas posibilidades de exhibición

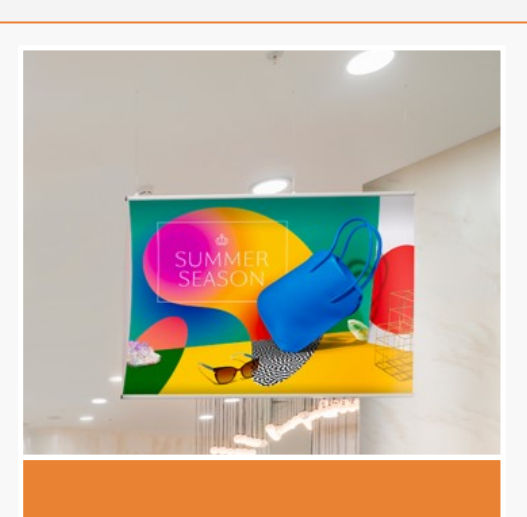

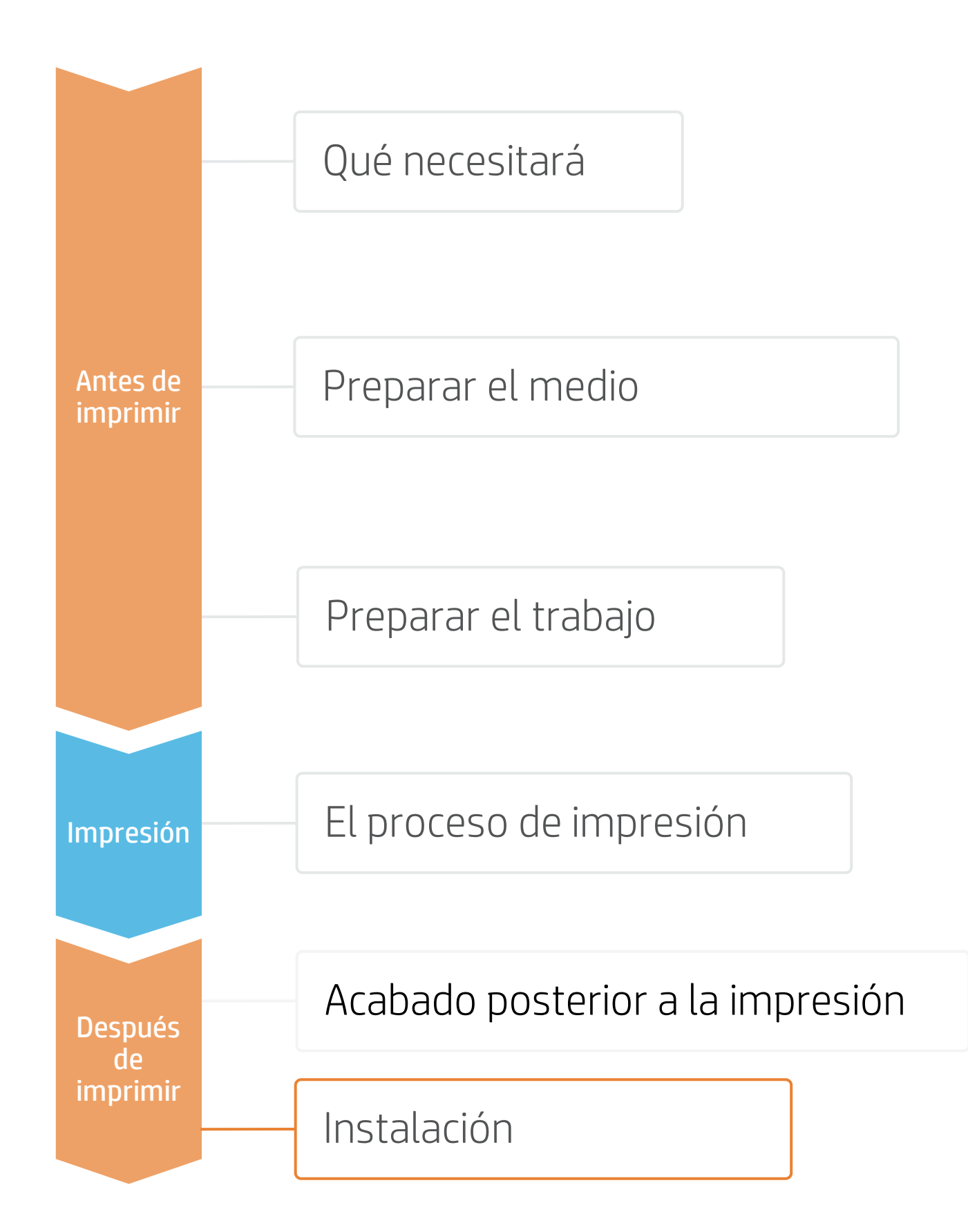

# **Cómo imprimir sobre tela**

# Una vez impreso, ¿qué más?

### 1. Manipulación

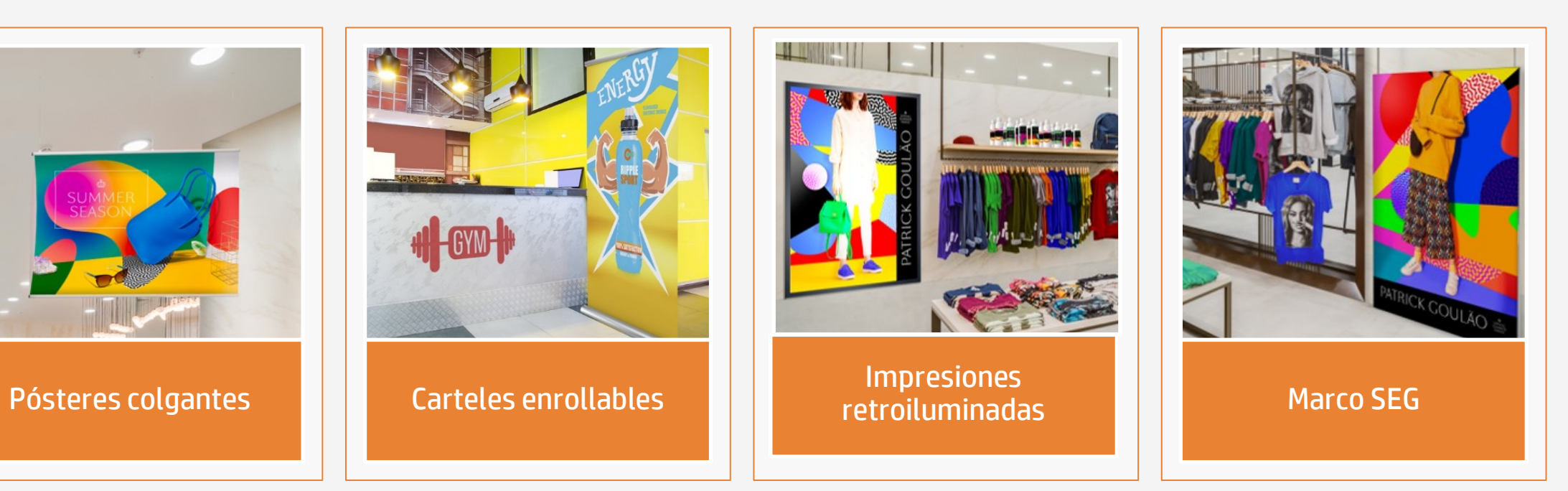

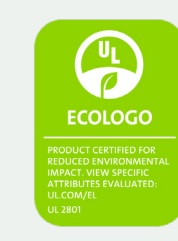

Las tintas cumplen estrictos criterios sanitarios y medioambientales<sup>2</sup>

### Certificaciones:

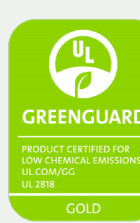

Sala completa sin restricciones. Instalación o laminación sin espera<sup>3</sup>

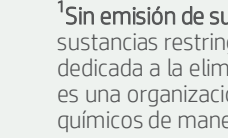

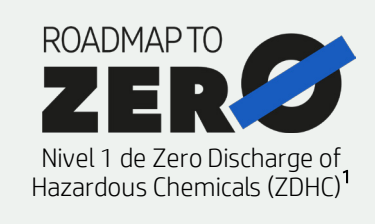

# Notas

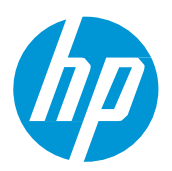

# **Cómo imprimir sobre tela**

### En asociación con:

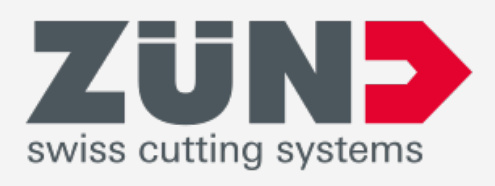

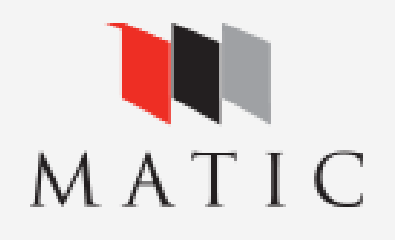

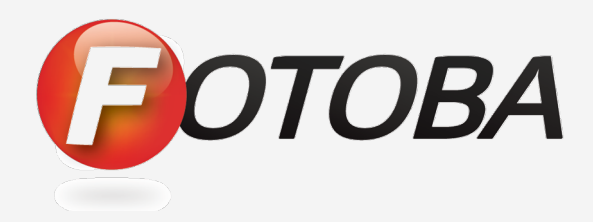

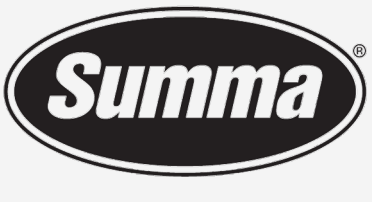

**Legendary Performance** 

- Imprima en telas de poliéster y algodón, con o sin revestimiento de inyección de tinta.
- Impresión sin problemas en telas porosas gracias al recolector de tinta HP.
- Las nuevas tintas HP Latex son ideales para las aplicaciones de decoración en interiores, ya que cuentan con estas certificaciones: Nivel 1 de Roadmap to Zero de Zero Discharge of Hazardous Chemicals (ZDHC), UL Ecologo y UL GREENGUARD Gold.
- Con las series de impresoras HP Latex 700 y 800, puede imprimir sobre tela a velocidades de hasta 20 m2/h.

### Conozca más en:

- [HP Latex Knowledge Center](https://hplatexknowledgecenter.com/)
- [Learn with HP](https://hp-gsb.docebosaas.com/learn)

<sup>1</sup>Sin emisión de sustancias químicas peligrosas. Aplicable a las tintas HP Latex. El nivel 1 de Roadmap to Zero de ZDHC demuestra que una tinta cumple con las normas de la versión 1.1 de la Lista de sustancias restringidas para fabricación de ZDHC (MRSL de ZDHC), una lista de sustancias químicas que están prohibidas para usar intencionalmente durante la producción. ZDHC es una organización dedicada a la eliminación de productos químicos peligrosos y la implementación de productos químicos sostenibles en los sectores curtidores, textiles y de sintéticos. El programa Roadmap to Zero es una organización de participación múltiple que incluye marcas, afiliados de cadenas de valores y asociados, que trabajan en conjunto para implementar prácticas de administración de productos químicos de manera responsable. Consulte roadmaptoz

<sup>2</sup>Aplicable a las tintas HP Latex de las series R y 700/800. La certificación UL ECOLOGO® para UL 2801 demuestra que una tinta cumple con una serie de criterios rigurosos basados en varios atributos y en la vida útil que están relacionados con la salud humana y las consideraciones ambientales **(consulte <u>[ul.com/EL](http://ul.com/EL)</u>).** HP es la única empresa de impresión que ofrece tintas con certificación UL ECOLOGO® en la categoría de productos "Tintas de impresión y película gráfica". **Consulte** [spot.ul.com/main-app/products/catalog/](https://spot.ul.com/main-app/products/catalog/).

<sup>3</sup>Aplicable a las tintas HP Latex. La certificación UL GREENGUARD Gold para UL 2818 demuestra que los productos están certificados según las normas GREENGUARD de UL por bajas emisiones químicas en interiores durante el uso del producto. Tamaño de la sala sin restricciones: sala completamente decorada, 33,4 m2 (360 ft2) en un entorno de oficina y 94,6 m2 (1018 ft2) en un entorno de aula. Para obtener más información, consulte [ul.com/gg](http://www.ul.com/gg)o [greenguard.org.](http://www.greenguard.org/)

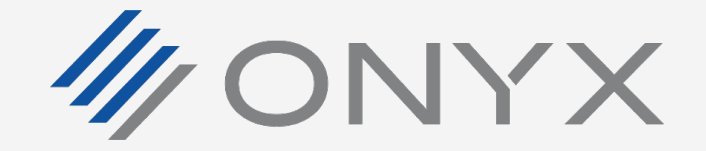

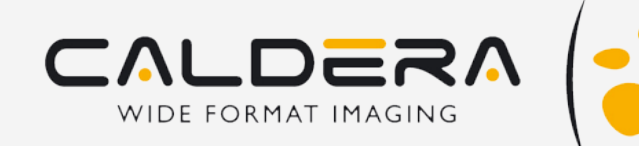

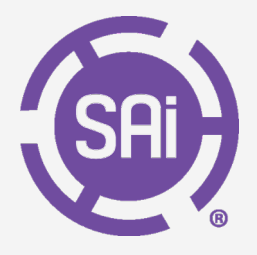

15 © Copyright 2021 HP Development Company, L.P. La información contenida en este documento está sujeta a cambios sin previo aviso.

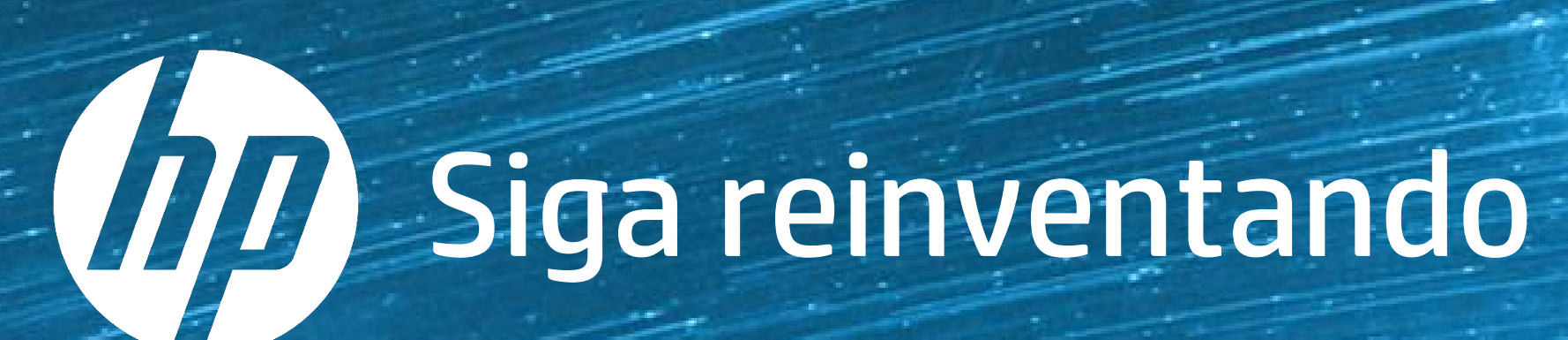